## **Amigo 8**

Przenośna lupa elektroniczna

#### **Podręcznik użytkownika**

Tłumaczenie Altix Sp. z o. o.

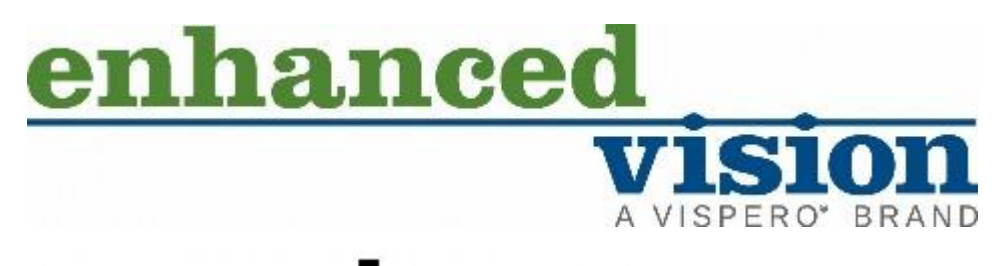

## amig

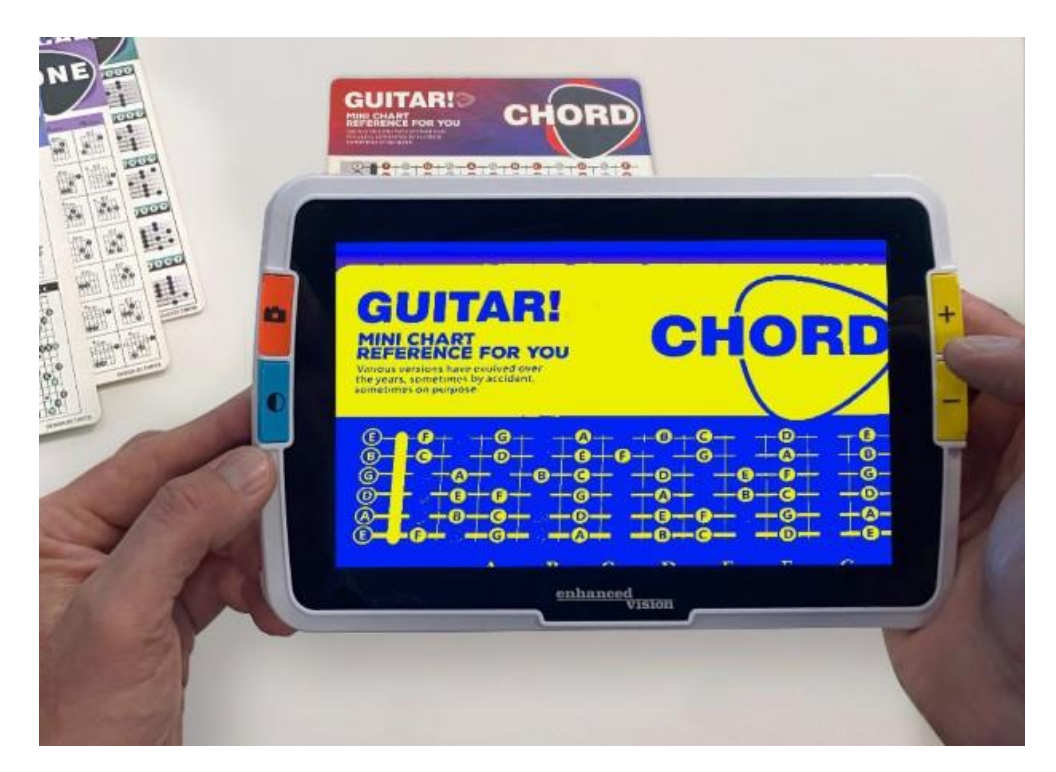

*Rys. Użytkownik trzymający Amigo nad stroną z akordami gitarowymi, widocznymi na ekranie wyświetlającym żółte obrazy na niebieskim tle.*

Producent: Enhanced Vision

Dystrybutor: Altix Sp. z o.o. Ul. Modlińska 246C 03-152 Warszawa Tel: 22 510 10 90

Serwis: Altix Sp. z o.o. Ul. Robotnicza 1 lok. 908 25-662 Kielce e-mail: serwis@altix.pl

Tłumaczenie podręcznika Altix Sp. z o. o.. kwiecień 2023.

Wszelkie prawa zastrzeżone. Specyfikacje produktów mogą ulec zmianie bez wcześniejszego powiadomienia.

## Spis treści

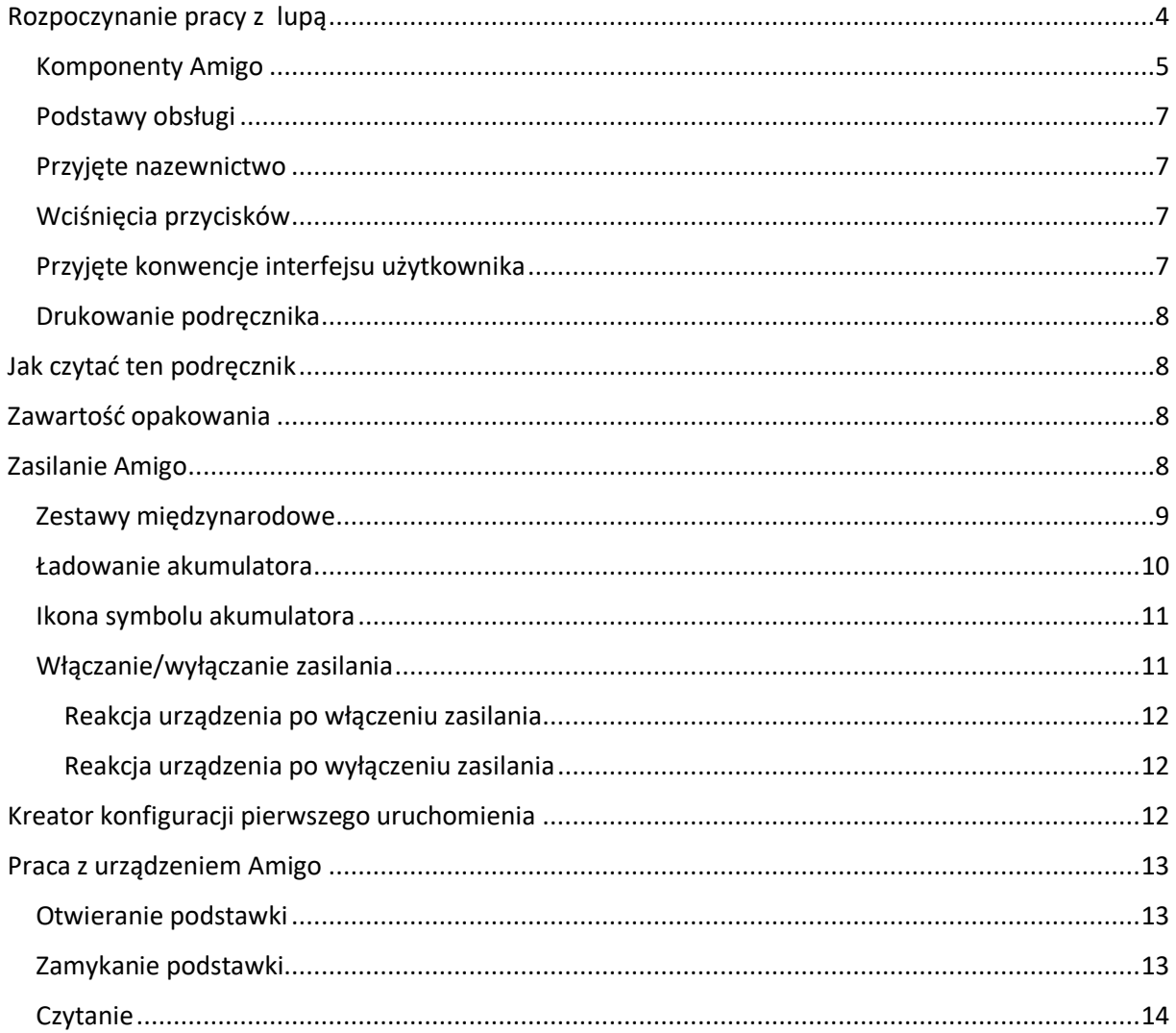

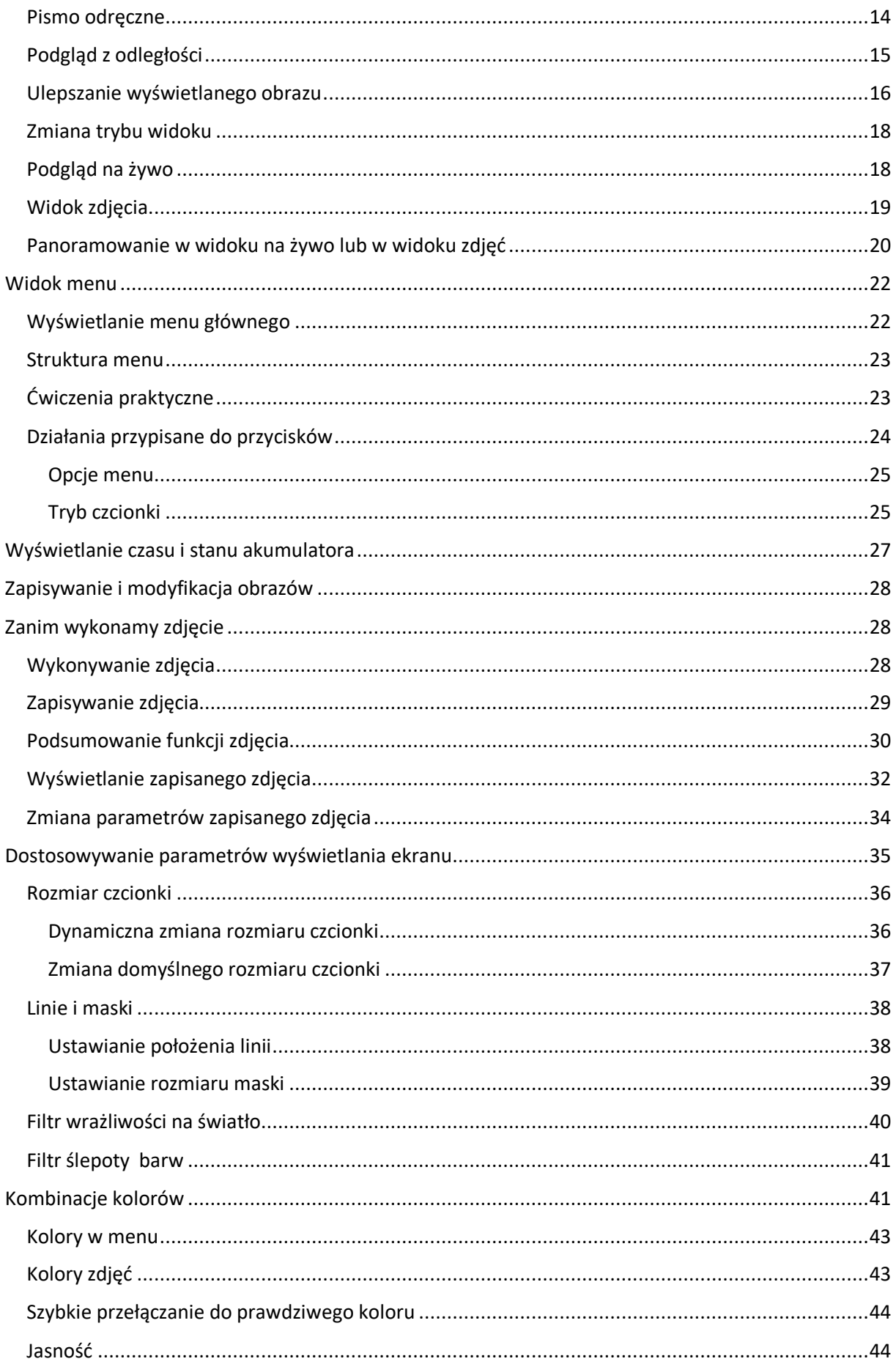

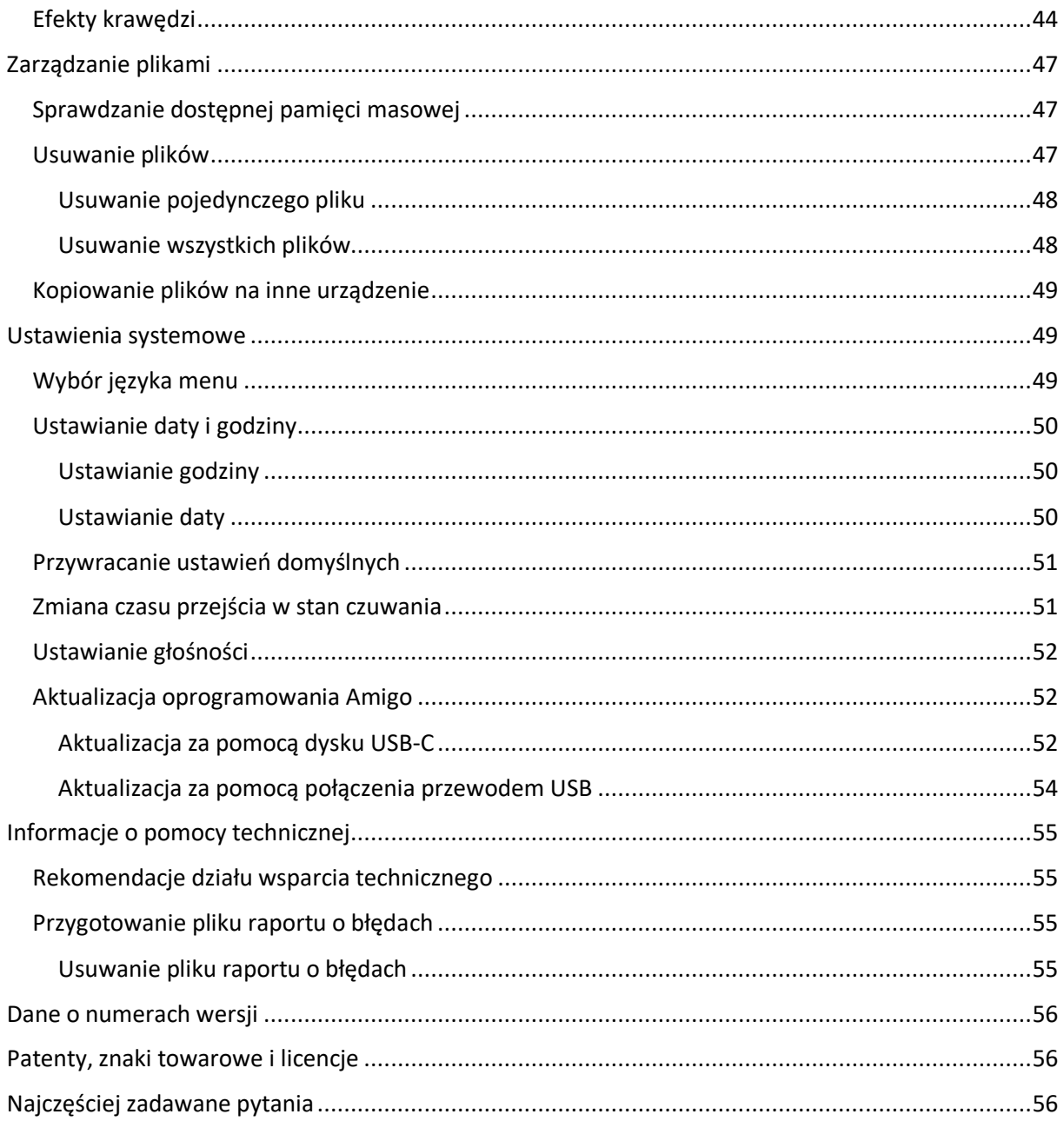

## <span id="page-3-0"></span>**Rozpoczynanie pracy z lupą**

Gratulujemy zakupu najnowszego Amigo 8 HD firmy Enhanced Vision. Amigo to ręczna lupa elektroniczna z rozkładaną podstawką do czytania dokumentów znajdujących się np. na biurku, ale i do trzymania w ręku, w celu oglądania obiektów znajdujących się w pobliżu. Amigo jest na tyle niewielki, że można go nosić przy sobie, korzystając z urządzenia np. w podróży. Do noszenia urządzenia dołączono wygodny futerał. Dzięki wbudowanemu ekranowi LCD Amigo umożliwia powiększanie obrazów do 30 razy. Można dostosować wyświetlanie obrazów na żywo i wykonanych zdjęć, zgodnie z własnymi preferencjami, dotyczącymi powiększenia, filtrów jasności i koloru, kombinacji kolorów, linii i masek a także efektów krawędzi. Można panoramować obrazy w widoku na żywo i zamrożone obrazy w celu rozszerzenia podglądu, a także panoramować zapisane zdjęcia. 40 GB pamięci

wewnętrznej urządzenia umożliwia zapisywanie wielu zdjęć, a jeśli zabraknie miejsca w pamięci wewnętrznej, można wykonać kopię zapasową na dysku flash korzystając z portu USB-C. Przegląd przycisków i innych elementów lupy Amigo przedstawiono na kolejnych stronach, by ułatwić zapoznanie się z urządzeniem.

#### <span id="page-4-0"></span>**Komponenty Amigo**

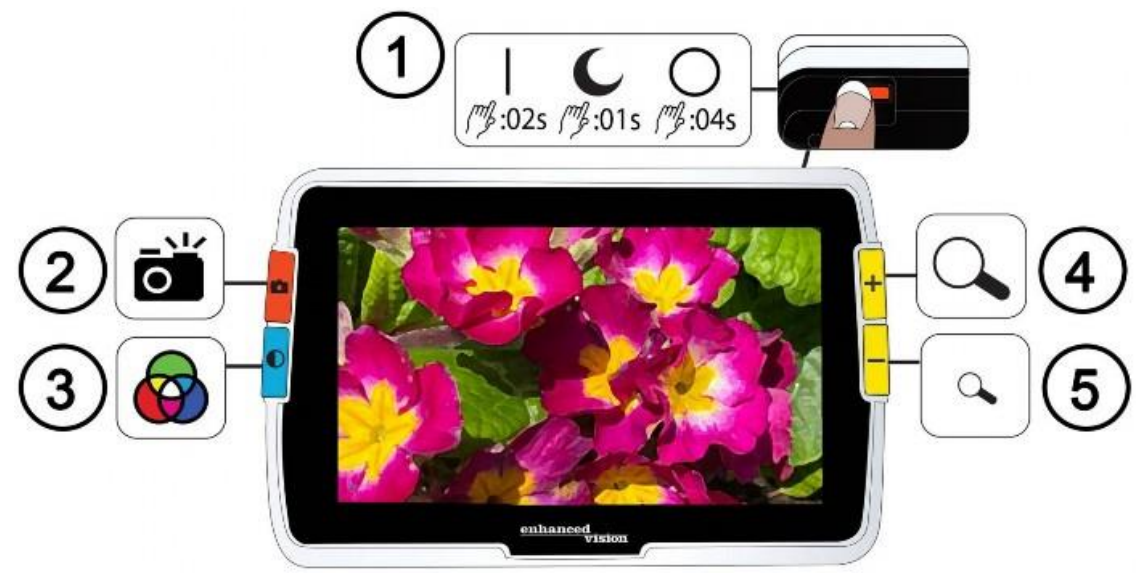

*Rys. Przednia część części Amigo z graficznymi oznaczeniami przycisków. Definicje przycisków znajdują się w tekście poniżej.*

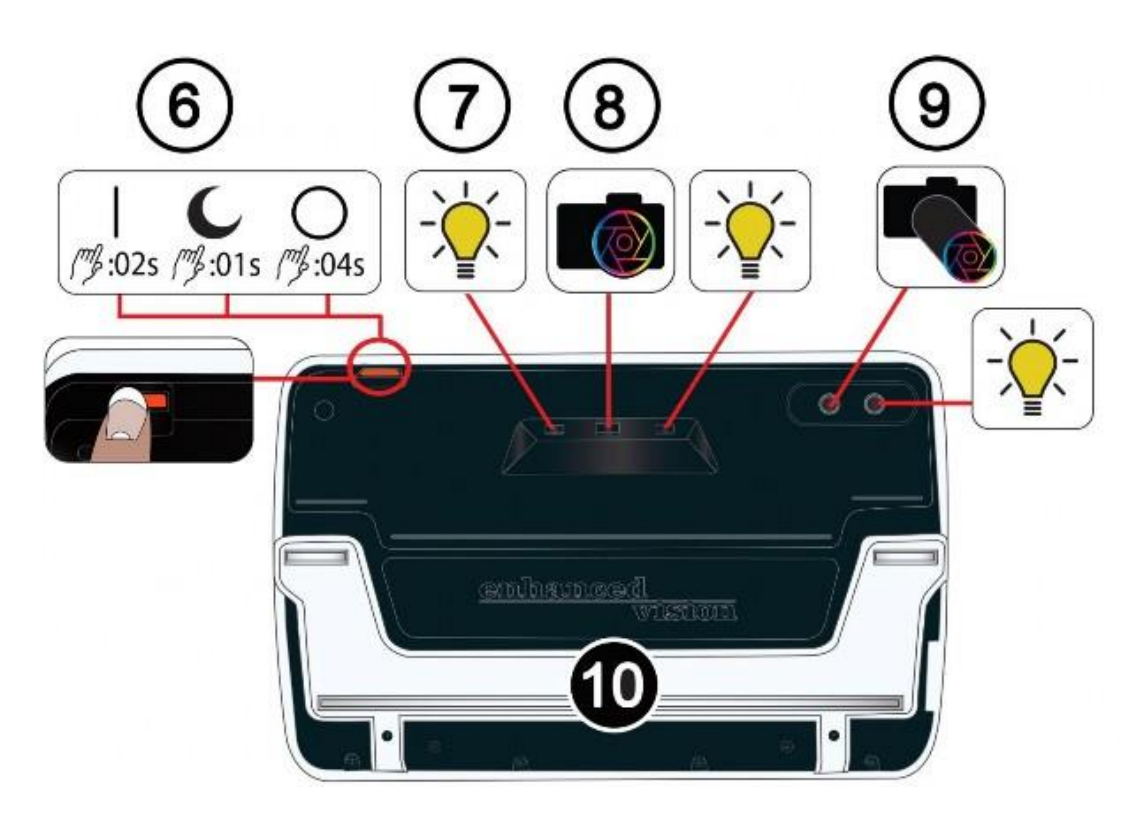

*Rys. Tylna część Amigo z graficznie oznaczonymi komponentami. Definicje komponentów znajdują się w tekście poniżej.*

Góra urządzenia

1. Przycisk zasilania włączanie / stan gotowości / wyłączanie (czerwony)

Przód urządzenia

- 2. Przycisk migawki (czerwony)
- 3. Przycisk trybu koloru (niebieski)
- 4. Przycisk zwiększania poziomu powiększenia (żółty ze znakiem plusa)
- 5. Przycisk redukcji poziomu powiększenia (żółty ze znakiem minusa)

Tył urządzenia

- 6. Przycisk zasilania włączanie / stan gotowości / wyłączanie (czerwony) ten sam, który został opisany w punkcie 1
- 7. Diody oświetlenia (lewa i prawa)
- 8. Obiektyw kamery powiększającej
- 9. Obiektyw kamery do dali
- 10. Wbudowana podstawka do czytania.

Lewa strona urządzenia

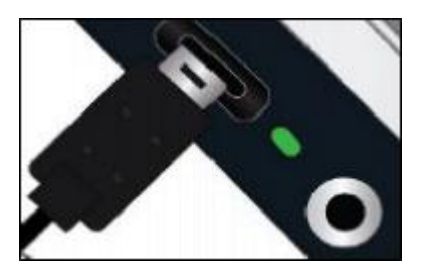

Gdy ekran Amigo jest skierowany w stronę użytkownika, po lewej stronie urządzenia znajdują się: port USB-C, kontrolka stanu i gniazdo audio (do wykorzystania w przyszłych rozszerzeniach).

#### <span id="page-6-0"></span>**Podstawy obsługi**

W tej części podręcznika opisano niektóre podstawy obsługi Amigo i określono standardy, które pomogą szybko zrozumieć wskazówki zawarte w całym dokumencie.

#### <span id="page-6-1"></span>**Przyjęte nazewnictwo**

Gdy polecenia odnoszą się do fizycznego przycisku na urządzeniu Amigo, nazwa przycisku jest pisana wielką literą, np. "Żółty przycisk powiększenia". Gdy polecenia odnoszą się do tekstu wyświetlanego na ekranie w aplikacji Amigo, to tekst jest pogrubiony. Na przykład menu "Wygląd" jest pogrubione, podobnie jak opcja "Rozmiar czcionki" i ekran "Rozmiar czcionki".

#### <span id="page-6-2"></span>**Wciśnięcia przycisków**

Wciśnięcia przycisków wykonuje się na kilka różnych sposobów, w zależności od oczekiwanej funkcji:

- Wciśnięcie i zwolnienie przycisku, np. wciśnięcie przycisku powiększenia (żółty z plusem) powiększa obraz.
- Wciśnięcie przycisku przez określoną liczbę sekund, np. wciśnięcie przycisku zasilania przez 4 sekundy wyłącza Amigo.
- Jednoczesne wciśnięcie dwóch przycisków i ich przytrzymanie przez 0,5 sekundy, np. wciśnięcie i przytrzymanie przycisku zwiększania poziomu powiększenia z przyciskiem redukcji poziomu powiększenia przez 0,5 sekundy umożliwia przejście do trybu panoramowania.

Uwaga: Wciśnięcia przycisków nie są zapamiętywane i wykonywane w kolejności, więc przed wciśnięciem kolejnego przycisku lub kombinacji przycisków trzeba poczekać, aż system wykona poprzednie polecenie.

#### <span id="page-6-3"></span>**Przyjęte konwencje interfejsu użytkownika**

Podczas obsługi Amigo należy oczekiwać określonych reakcji zwrotnych interfejsu użytkownika:

- Dźwiękowe sprzężenie zwrotne jest zapewnione tylko dla dźwięku migawki aparatu podczas przechwytywania zdjęcia lub regulacji poziomu głośności. Amigo nie ma wibracyjnego sprzężenia zwrotnego.
- Dostępna jest jedna czcionka nieszeryfowa o rozmiarze od 24 do 72 punktów, domyślnie jest to 28 punktów. Domyślny rozmiar czcionki można zmienić za pomocą ekranu Rozmiar czcionki lub można go zmienić dynamicznie, w widoku Menu, wciskając i przytrzymując przyciski Powiększenie i Pomniejszenie przez 0,5 sekundy, a następnie wciskając przycisk Powiększenie lub Pomniejszenie, by zmienić rozmiar czcionki.
- Nie są dostępne pogrubienia, kursywa ani podkreślenia. Domyślną kombinacją kolorów jest biały na czarnym tle. Prawdziwy kolor jest zawsze dostępny.
- Domyślnym widokiem jest Widok na żywo, pokazujący obraz aktualnie widziany przez kamerę.
- Wyłączone funkcje nie są wyświetlane. Jeśli na przykład przesunięto obraz maksymalnie w prawo, podpowiedź dotycząca przesunięcia w prawo nie jest wyświetlana.

#### <span id="page-7-0"></span>**Drukowanie podręcznika**

Podręcznik jest sformatowany do drukowania dwustronnego na pełnowymiarowym papierze A4 o wymiarach 8,5 na 11 cali, z nieparzystymi stronami na górze (prawa strona) i parzystymi stronami z tyłu (lewa strona).

## <span id="page-7-1"></span>**Jak czytać ten podręcznik**

Przed rozpoczęciem korzystania z urządzenia należy zapoznać się z niniejszym rozdziałem. Przegląd urządzenia i instrukcje dotyczące wykonania następujących zadań pozwolą na rozpoczęcie pracy:

- 1. Należy rozpocząć od podłączenia zasilacza.
- 2. Naładować akumulator, aż kontrolka stanu zasilania będzie świecić na zielono.
- 3. Włączyć przyciskiem zasilanie urządzenia.
- 4. Zastosować się do instrukcji zawartych w przewodniku konfiguracji pierwszego uruchomienia urządzenia.

Pozostała część dokumentu zawiera instrukcje krok po kroku dotyczące korzystania z funkcji lupy Amigo 8.

## <span id="page-7-2"></span>**Zawartość opakowania**

Poniżej wymieniono zawartość opakowania Amigo:

- Urządzenie Amigo.
- Zasilacz sieciowy.
- Ochronna torba do transportu.
- Ściereczka do czyszczenia obiektywu.

Uwaga: Typ zasilacza może być odmienny, bowiem zależny jest od kraju użytkowania.

- Przewód zasilający typu USB-C do USB-A.
- Podręczniki: Szybki start: 'Konfiguracja i obsługa', 'Konserwacja i bezpieczeństwo'.

#### <span id="page-7-3"></span>**Zasilanie Amigo**

By podłączyć Amigo do ładowarki AC / zasilacza, należy:

1. Podłączyć jedną końcówkę przewodu USB-C do ładowarki AC, zaś drugą końcówkę do portu złącza USB-C w urządzeniu.

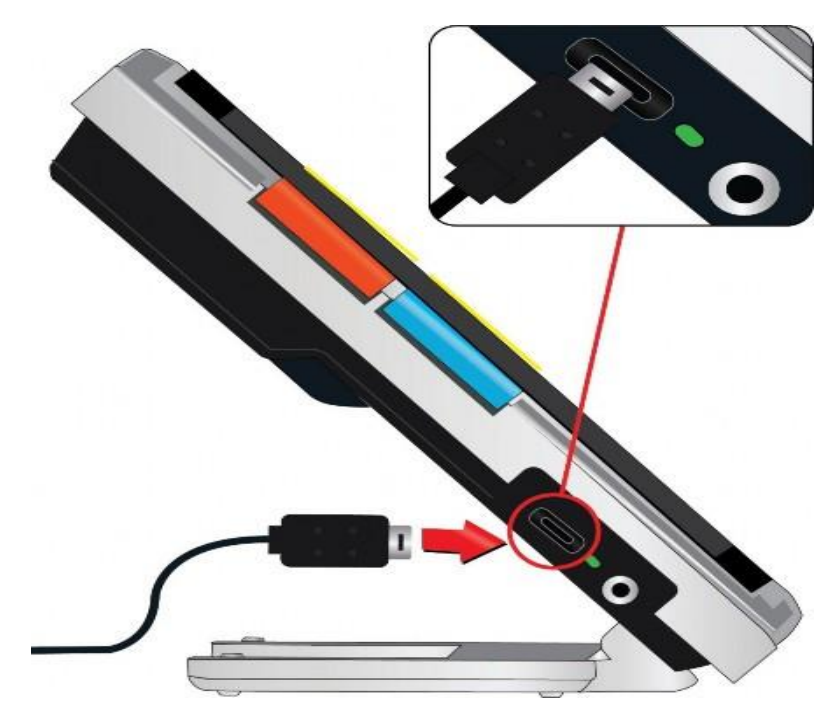

*Rys. Umieszczanie kabla USB w porcie znajdującym się z lewej strony Amigo.*

2. Podłączyć drugi koniec ładowarki AC/zasilacza do gniazdka zasilania.

Uwaga: Zaleca się stosowanie listwy przeciwprzepięciowej w celu zapewnienia ochrony, np. podczas burzy z piorunami lub innych zdarzeń, które mogą spowodować przepięcie elektryczne.

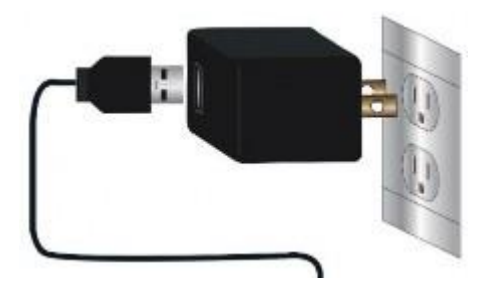

*Rys. Przewód USB wsuwany do zasilacza, włączanie zasilacza do gniazdka ściennego.*

#### <span id="page-8-0"></span>**Zestawy międzynarodowe**

Zestawy międzynarodowe zawierają przejściówki dla wielu typów gniazdek zasilających.

Instalacja przejściówki.

By zainstalować przejściówkę odpowiednią dla danego kraju, należy:

Znaleźć wypustkę na górze przejściówki.

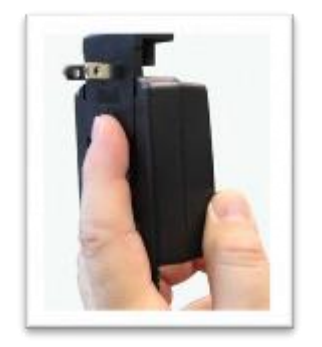

*Rys. Wsuwanie przejściówki do zasilacza.*

- Wcisnąć przejściówkę w dół, aż do kliknięcia, przejściówka zatrzaśnie się na swoim miejscu.
- Podłączyć do gniazdka ściennego i rozpocząć ładowanie.

#### <span id="page-9-0"></span>**Ładowanie akumulatora**

Przed pierwszym użyciem należy w pełni naładować akumulator. By użyć Amigo 8, należy poczekać aż kontrolka stanu ładowania akumulatora zaświeci się na zielono. Czas pracy akumulatora Amigo wynosi około 3,5 godziny, w zależności od sposobu użytkowania. Akumulator Amigo może być stale ładowany, nawet podczas pracy urządzenia. Zaleca się ładowanie Amigo, gdy poziom naładowania akumulatora spadnie poniżej 40 procent pełnego stanu. Nie należy przeładowywać akumulatora.

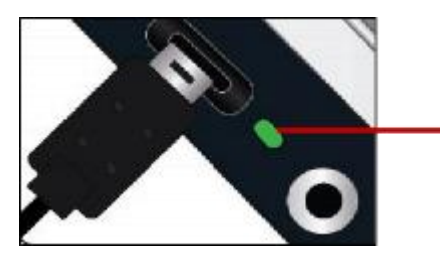

*Rys. Dioda LED wskazująca stan ładowania*.

Dioda LED obok portu USB wskazuje stan ładowania urządzenia.

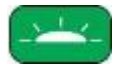

*Rys. Migająca na zielono dioda LED.*

Migające zielone światło oznacza, że akumulator jest ładowany.

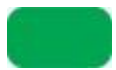

*Rys. Dioda LED świecąca ciągłym, zielonym światłem.*

Ciągłe zielone światło oznacza, że akumulator jest w pełni naładowany i ładowarka jest podłączona.

*Rys. Dioda LED migająca na żółto.*

Migająca żółta dioda LED wskazuje na niepowodzenie ładowania. W takim przypadku należy sprawdzić, czy używana jest ładowarka dostarczona z urządzeniem Amigo. Jeśli tak jest, a mimo tego dioda mruga na żółto, należy skontaktować się z pomocą techniczną Enhanced Vision w celu uzyskania pomocy.

#### <span id="page-10-0"></span>**Ikona symbolu akumulatora**

Symbol akumulatora w prawym dolnym rogu każdego ekranu menu wskazuje poziom naładowania. W miarę ładowania akumulatora segmenty wypełniają się, a każdy segment oznacza około 20% całkowitej pojemności akumulatora. W pełni naładowany akumulator jest reprezentowany przez pełny blok. Podczas ładowania, po lewej stronie symbolu akumulatora wyświetlana jest błyskawica.

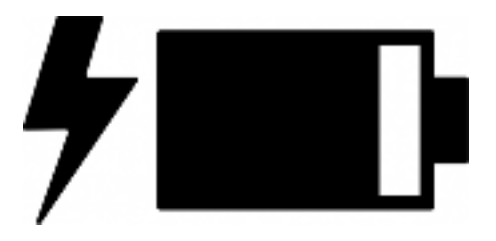

*Rys. Symbol akumulatora pokazujący 80-procentowy poziom naładowania.*

Jeśli poziom naładowania akumulatora jest niski, a urządzenie nie jest ładowane, na ekranie miga ikona akumulatora, informując o tym.

#### <span id="page-10-1"></span>**Włączanie/wyłączanie zasilania**

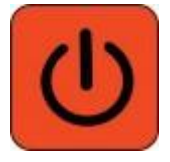

*Rys. Przycisk zasilania (czerwony).*

Czerwony przycisk zasilania znajdujący się na górze urządzenia służy do włączania/wyłączania urządzenia lub do wprowadzania go w stan gotowości.

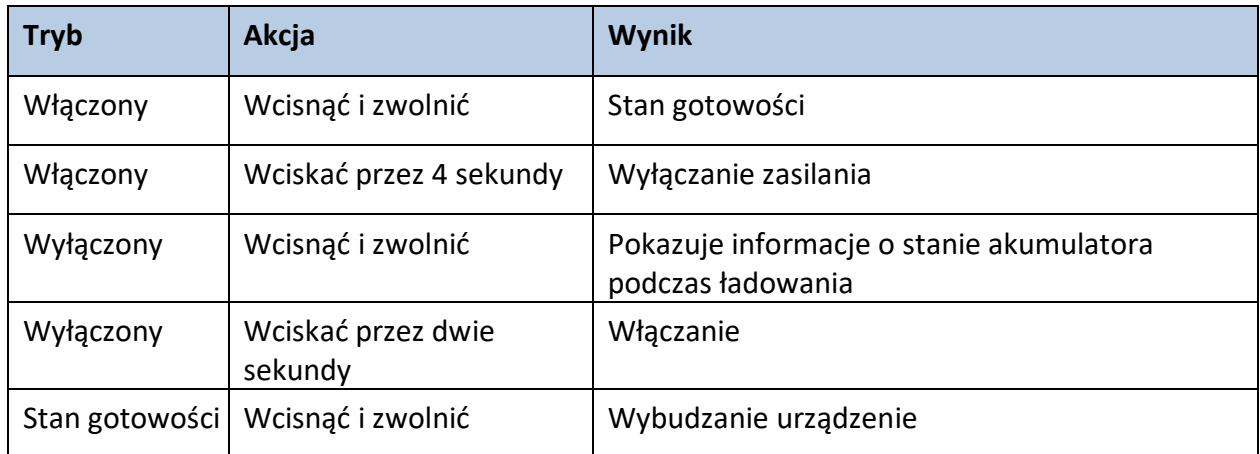

#### <span id="page-11-0"></span>**Reakcja urządzenia po włączeniu zasilania**

Po włączeniu zasilania lupy Amigo:

- Zostanie wyświetlone logo Amigo, wskazujące, że urządzenie jest uruchamiane.
- Wyświetlony będzie animowany ekran startowy z logo Enhanced Vision i logo Amigo.
- Wyświetlany będzie podgląd na żywo, pokazujący obraz aktualnie widziany przez kamerę.

#### <span id="page-11-1"></span>**Reakcja urządzenia po wyłączeniu zasilania**

Po wyłączeniu zasilania lupy Amigo:

- Zostanie wyświetlony komunikat "Wyłączanie".
- Ekran zgaśnie i będzie pusty.

## <span id="page-11-2"></span>**Kreator konfiguracji pierwszego uruchomienia**

Po wyjęciu z opakowania i po pierwszym włączeniu Amigo użytkownik zostanie poproszony o przejście przez krótki kreator konfiguracji w celu ustawienia wartości domyślnych urządzenia. By dokonać wyboru, należy skorzystać z podpowiedzi wyświetlanych na przyciskach. (Jeśli potrzebne okażą się dodatkowe wskazówki, trzeba się zapoznać z rozdziałem [Widok menu\)](#page-21-0).

- Na wstępie na ekranie "Wybierz język menu", trzeba wcisnąć żółty przycisk redukcji powiększenia (z minusem), by przesunąć się w dół listy lub żółty przycisk zwiększania powiększenia (z plusem), by przesunąć się w górę. Podświetlić język, który ma być używany do wyświetlania menu, ekranów i komunikatów. Domyślnie jest to język angielski.
- Wcisnąć niebieski przycisk tryb koloru, by wybrać język i przejść do następnego ekranu.
- Na ekranie "Rozmiar czcionki", wciskać przyciski regulacji powiększenia, by podświetlić rozmiar tekstu menu. Liczba na ekranie odpowiada wielkości czcionki, którą tekst będzie wyświetlany.
- Wcisnąć przycisk tryb koloru, by wybrać rozmiar czcionki i przejść do następnego ekranu.

Uwaga: By wyświetlić poprzedni ekran, trzeba wcisnąć czerwony przycisk migawki.

Na ekranie "Wybierz datę" należy powtórzyć poniższe podetapy, by ustawić bieżący miesiąc, dzień i rok:

- Za pomocą przycisków regulacji powiększenia, trzeba przewijać kolumnę wartości w górę i w dół, aż podświetlona zostanie ta właściwa.
- Wcisnąć przycisk tryb koloru, by wybrać podświetloną wartość i przejść do następnej kolumny.
- Po wybraniu wartości we wszystkich trzech kolumnach, data będzie ustawiona i wyświetlony zostanie następny ekran.
- Na ekranie "Wybierz godzinę", trzeba użyć przycisków regulacji powiększenia, by przesunąć się w górę lub w dół lewej kolumny liczb. Gdy podświetlona zostanie właściwa godzina, wcisnąć przycisk tryb koloru. Na przykład, jeśli wybrane zostanie 10, czas będzie ustawiony na godzinę 10.
- W kolejnej kolumnie liczb należy podświetlić właściwe minuty i wcisnąć przycisk tryb koloru. Jeśli wybrane zostanie 52, czas będzie ustawiony na godzinę 10:52.
- W trzeciej kolumnie należy podświetlić AM lub PM i wcisnąć przycisk tryb koloru. Jeśli wybrane zostanie AM, czas zostanie ustawiony na 10:52 rano.
- W ten sposób zakończona zostanie konfiguracja pierwszego uruchomienia i urządzenie znajdzie się w widoku na żywo. Podstawowe instrukcje dotyczące przeglądania poszczególnych elementów znajdują się w rozdziale Praca z [urządzeniem Amigo](#page-12-0).

## <span id="page-12-0"></span>**Praca z urządzeniem Amigo**

Podczas powiększania obrazów Amigo oferuje wiele cennych funkcji. Można trzymać urządzenie w ręku, by sprawdzić etykiety w sklepie, przeczytać menu w restauracji lub powiększyć dowolny przedmiot znajdujący się w pobliżu. Po wysunięciu podstawki można czytać materiały znajdujące się bezpośrednio pod Amigo lub pisać pod urządzeniem. W tej części podręcznika przedstawiono przykłady zastosowań Amigo oraz sposób otwierania i zamykania podstawki.

#### <span id="page-12-1"></span>**Otwieranie podstawki**

By otworzyć podstawkę, należy umieścić dłonie po obu stronach urządzenia i wyciągnąć podstawkę, by ją rozłożyć.

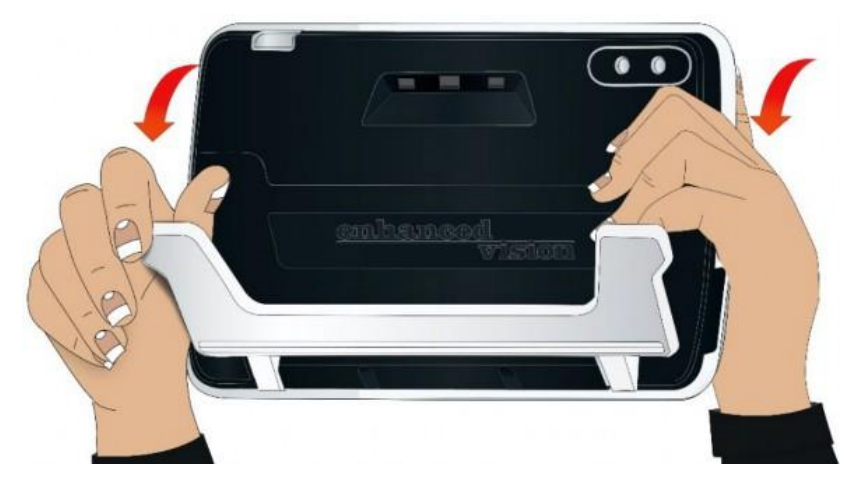

*Rys. Sposób trzymania lupy podczas otwierania podstawki.*

#### <span id="page-12-2"></span>**Zamykanie podstawki**

By zamknąć podstawkę, trzeba trzymać lupę tak, by wyświetlacz był skierowany w stronę użytkownika. Mocno przytrzymać boki urządzenia, jednocześnie wciskając nóżki w korpus, aż zatrzasną się na swoim miejscu.

Uwaga: Podczas zamykania podstawki uzyskaj pewność, że palce znajdują się poza zagłębieniem z tyłu Amigo, by zmniejszyć ryzyko przytrzaśnięcia palców.

## <span id="page-13-0"></span>**Czytanie**

Napisy na przedmiotach można czytać trzymając urządzenie w ręku lub wysuwając podstawkę i umieszczając urządzenie na powierzchni dokumentu do czytania. W przypadku czytania z rozłożoną podstawką, należy umieścić dokument bezpośrednio pod urządzeniem na stabilnej, równej powierzchni. Domyślnie, światło diody LED z tyłu Amigo oświetla pole widzenia.

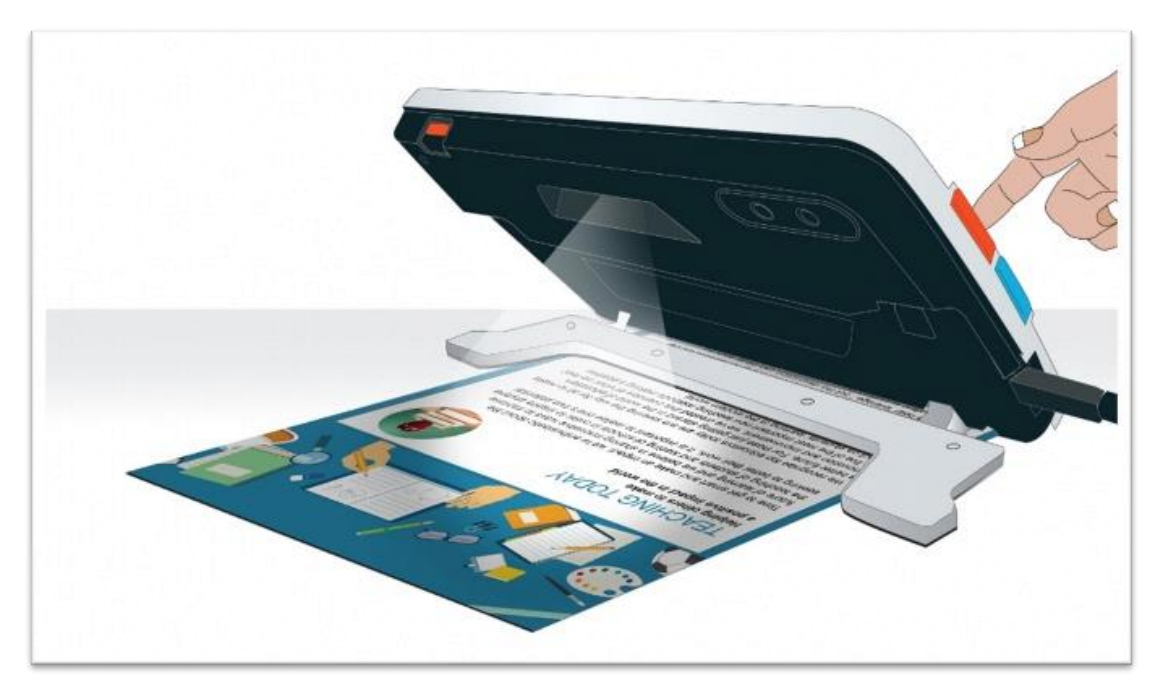

*Rys. Dokument znajdujący się pod lupą Amigo. Diody oświetlają tekst. Palec wskazujący użytkownika znajduje się na przycisku migawki.*

Podczas czytania można poprawić widoczność wyświetlanego tekstu, zmieniając tryb koloru i poziom powiększenia.

#### <span id="page-13-1"></span>**Pismo odręczne**

By pisać ręcznie, wysuń podstawkę i umieść papier do pisania pod Amigo. Ustaw urządzenie w taki sposób, by w trakcie pisania istniała możliwość obserwowania pisma na ekranie.

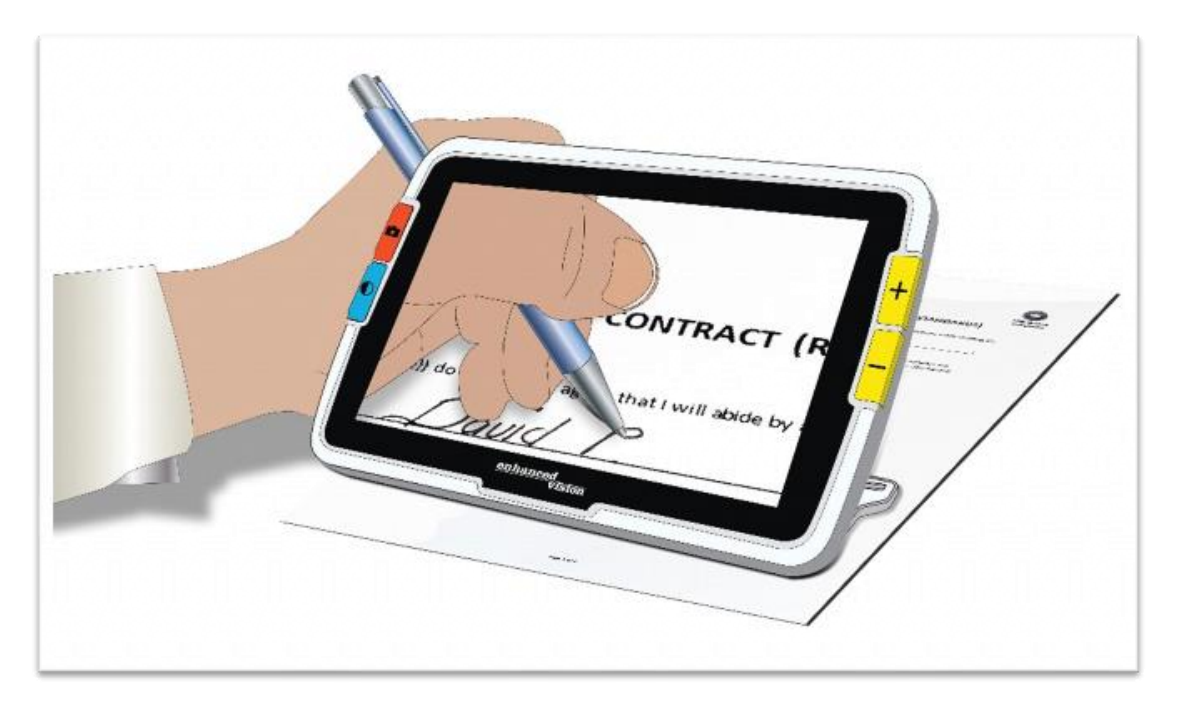

*Rys. Dłoń osoby leworęcznej składającej odręczny podpis na dokumencie. Dokument leży pod lupą Amigo 8. Pisząca dłoń jest umieszczona za urządzeniem.*

#### <span id="page-14-0"></span>**Podgląd z odległości**

By oglądać obiekty znajdujące się w niewielkiej odległości, można trzymać lupę w dłoni. Urządzenie jest przenośne, a jego kamera do dali świetnie nadaje się do podglądu etykiet, metek z cenami lub paragonów.

Uwaga: By włączyć kamerę do podglądu na odległość, zamknij podstawkę.

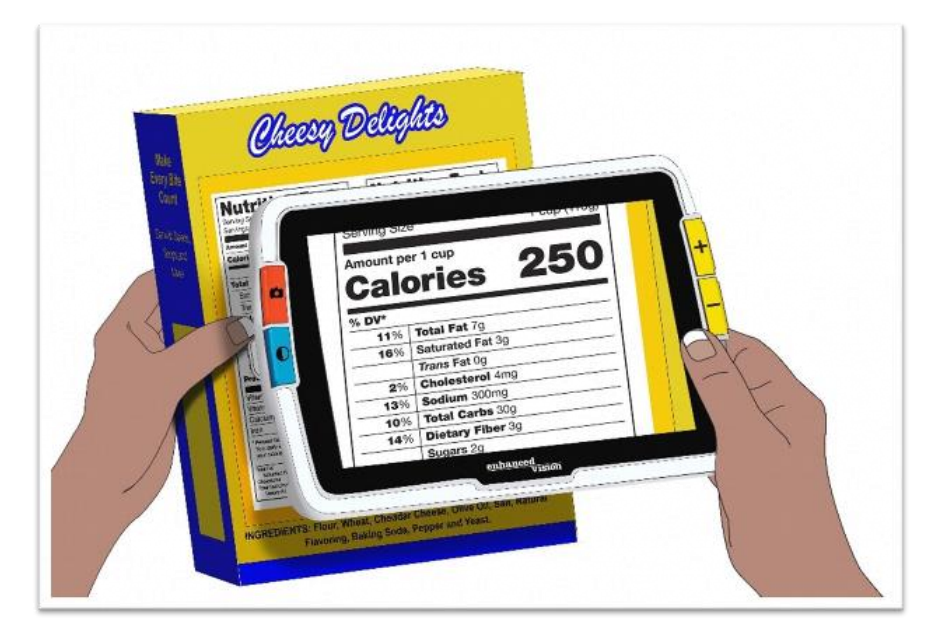

*Rys. Lupa Amigo użyta do odczytywania składu produktu spożywczego.*

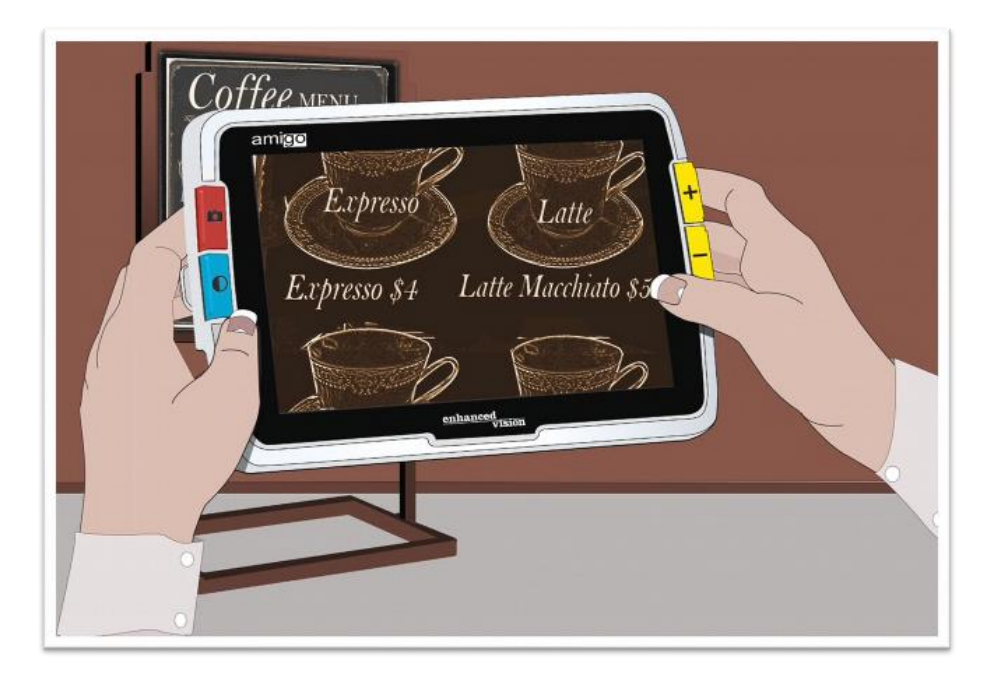

*Rys. Lupa Amigo użyta do sprawdzania karty napojów w kawiarni.*

#### <span id="page-15-0"></span>**Ulepszanie wyświetlanego obrazu**

Jakość wyświetlanego obrazu można poprawić zmieniając powiększenie lub tryb koloru. By zwiększyć poziom powiększenia, wciśnij przycisk zwiększania powiększenia (żółty ze znakiem plus), zaś by go zmniejszyć, wciśnij przycisk redukcji powiększenia (żółty ze znakiem minus). By zmienić kombinację kolorów używaną do wyświetlania obrazu na ekranie, wciśnij przycisk tryb koloru. By zamrozić obraz na ekranie, wykonać zdjęcie, wciśnij czerwony przycisk migawki. Zdjęcie można modyfikować tak samo, jak obraz na żywo. Korzystając z funkcji menu ulepszania obrazu, takich jak zastosowanie efektu krawędzi lub wybór filtru ślepoty barw, można dodatkowo poprawić obraz.

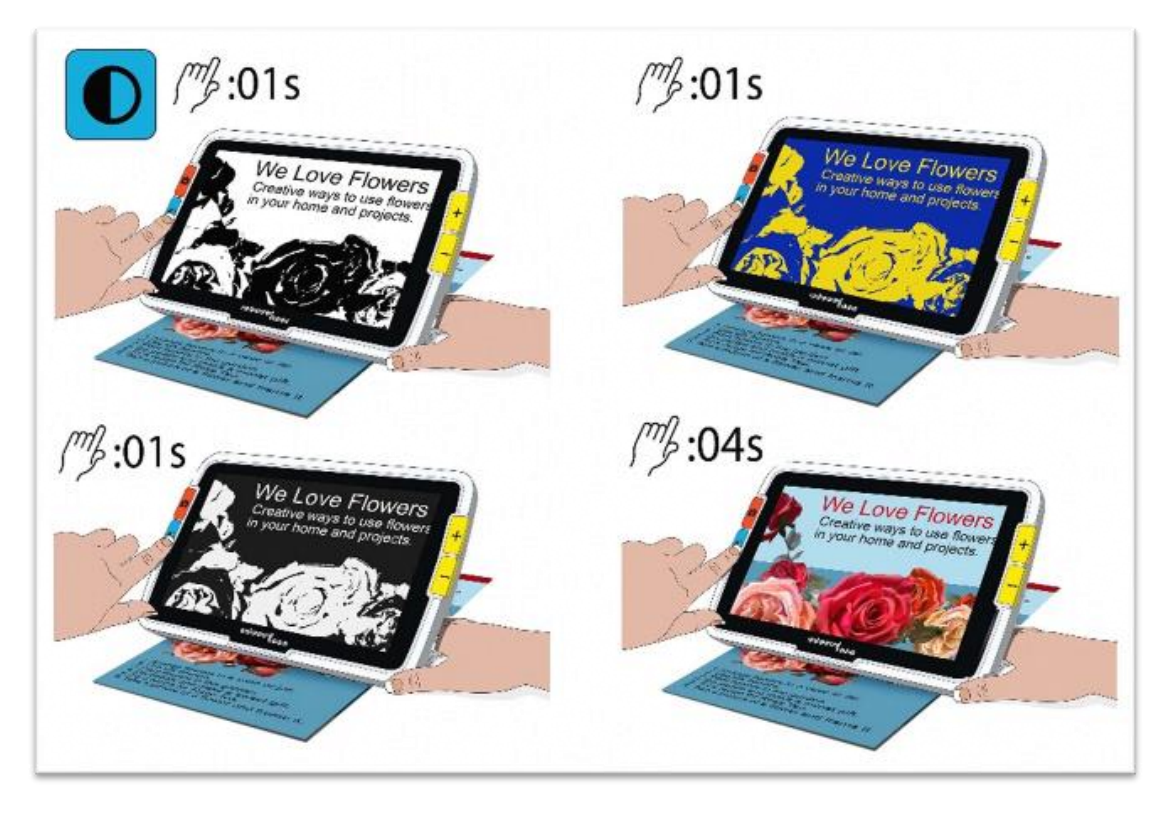

*Rys. Przykładowy obraz przedstawiony w czterech trybach koloru. Tryby dwukolorowe są wyświetlane po krótkim wciśnięciu przycisku tryb koloru. Prawdziwy kolor jest wyświetlany po przytrzymaniu przycisku tryb koloru przez cztery sekundy.*

Panoramowanie jest dostępne w każdym widoku na żywo lub w widoku zdjęcia. By przejść do panoramowania jednocześnie wciśnij i przytrzymaj przyciski zwiększania powiększenia i redukcji powiększenia przez 0,5 sekundy.

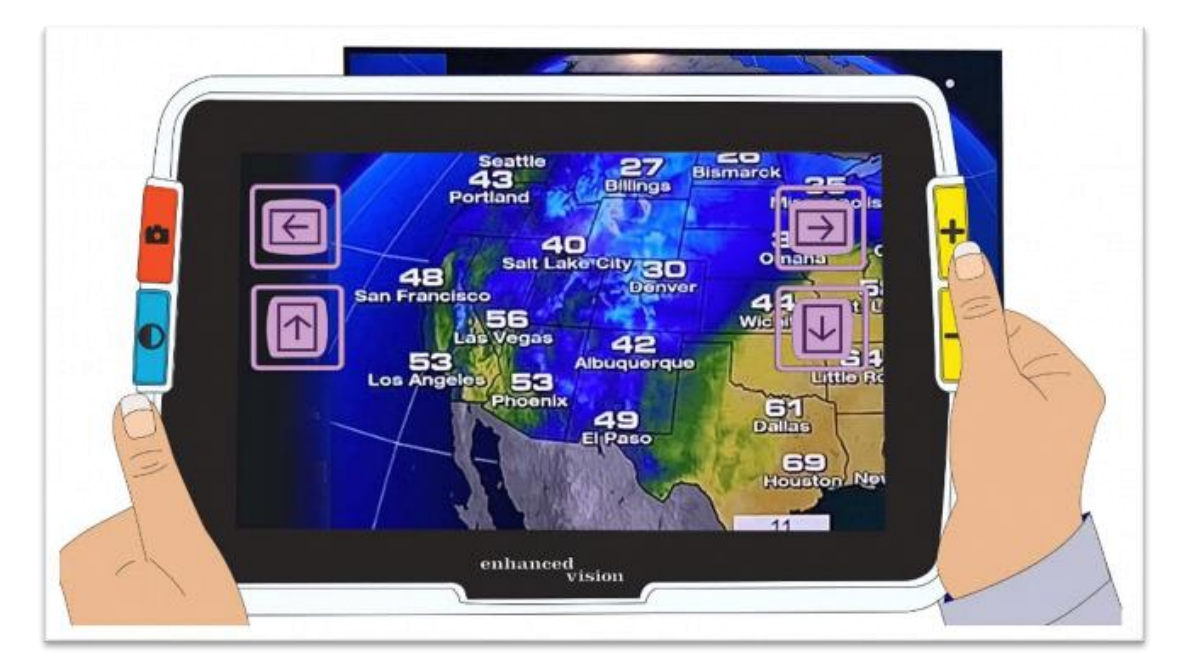

*Rys. Dłonie osoby trzymającej lupę Amigo podczas czytania mapy.*

#### <span id="page-17-0"></span>**Zmiana trybu widoku**

Funkcje przycisków są specyficzne dla aktualnego trybu widoku Amigo. Użytkownik może korzystać z widoku na żywo, widoku zdjęcia lub widoku menu. Trybu panoramowania można używać zarówno w widoku na żywo, jak i w widoku zdjęcia.

• Widok na żywo oznacza, że ekran pokazuje to, na co aktualnie skierowana jest kamera.

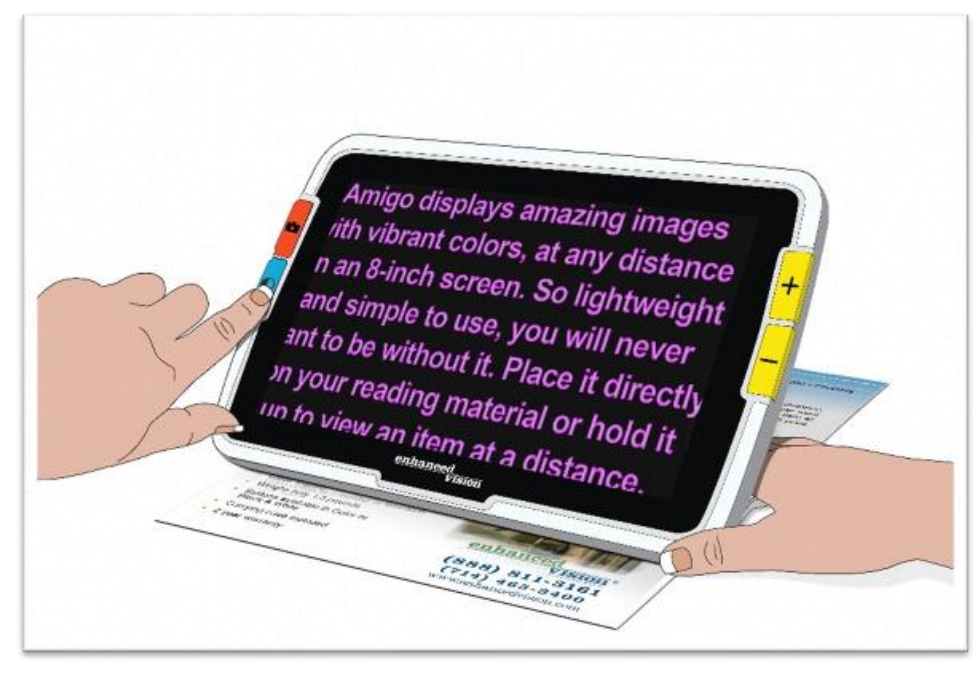

*Rys. Amigo spoczywa na broszurze, której tekst jest wyświetlany na ekranie lupy, w widoku na żywo.*

- Widok zdjęcia oznacza, że obraz został przechwycony, wykonane zostało zdjęcie, obraz jest zamrożony na ekranie.
- Widok menu oznacza, że na ekranie wyświetlane są różne menu używane do dostosowywania ustawień lupy Amigo, ulepszania obrazu i sposobu działania. W widoku menu można dynamicznie zmieniać rozmiar czcionki systemowej.

#### <span id="page-17-1"></span>**Podgląd na żywo**

Po pierwszym włączeniu lupa Amigo domyślnie znajduje się w widoku na żywo. Z widoku na żywo można przejść do widoku zdjęć, wykonując zdjęcie lub do widoku menu, otwierając "Menu główne". Tryb panoramowania jest dostępny po naciśnięciu i przytrzymaniu przycisków Zwiększ powiększenie + zmniejszania powiększenia przez 0,5 sekundy. Oświetlenie można włączyć lub wyłączyć, wciskając i przytrzymując przyciski migawki i zwiększania powiększenia, przez 0,5 sekundy. W podglądzie na żywo poniższe wciśnięcia przycisków powodują działania opisane w tabeli.

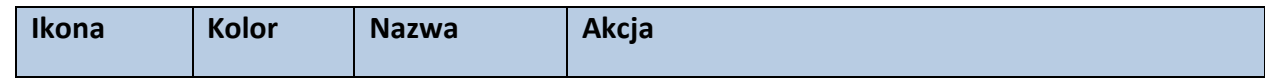

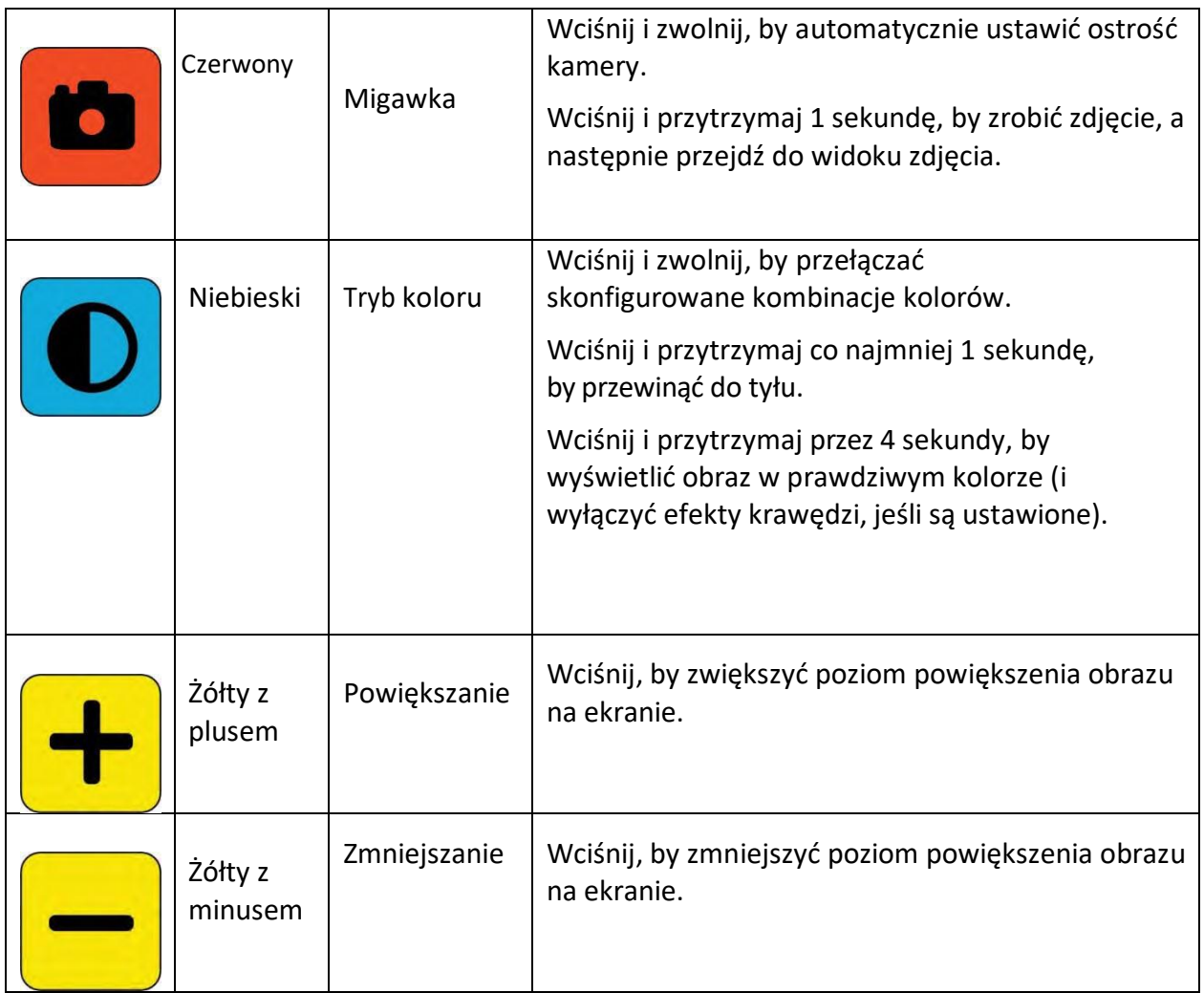

#### <span id="page-18-0"></span>**Widok zdjęcia**

Gdy wykonywane jest zdjęcie obrazu lub wyświetlany jest na ekranie zapisany obraz oznacza to, że urządzenie znajduje się w trybie widoku zdjęcia. By zrobić zdjęcie, wciśnij i przytrzymaj przycisk migawki przez 1 sekundę.

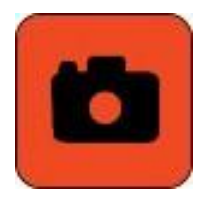

*Rys. Czerwony przycisk migawki (wykonywania zdjęcia).*

W widoku zdjęcia wciśnięcie określonych przycisków spowoduje wykonanie określonych funkcji. Zostały one wymienione w poniższej tabeli.

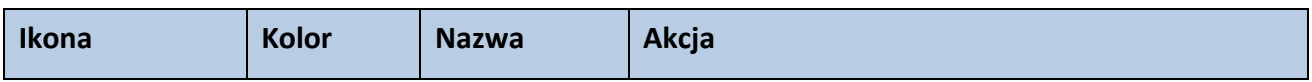

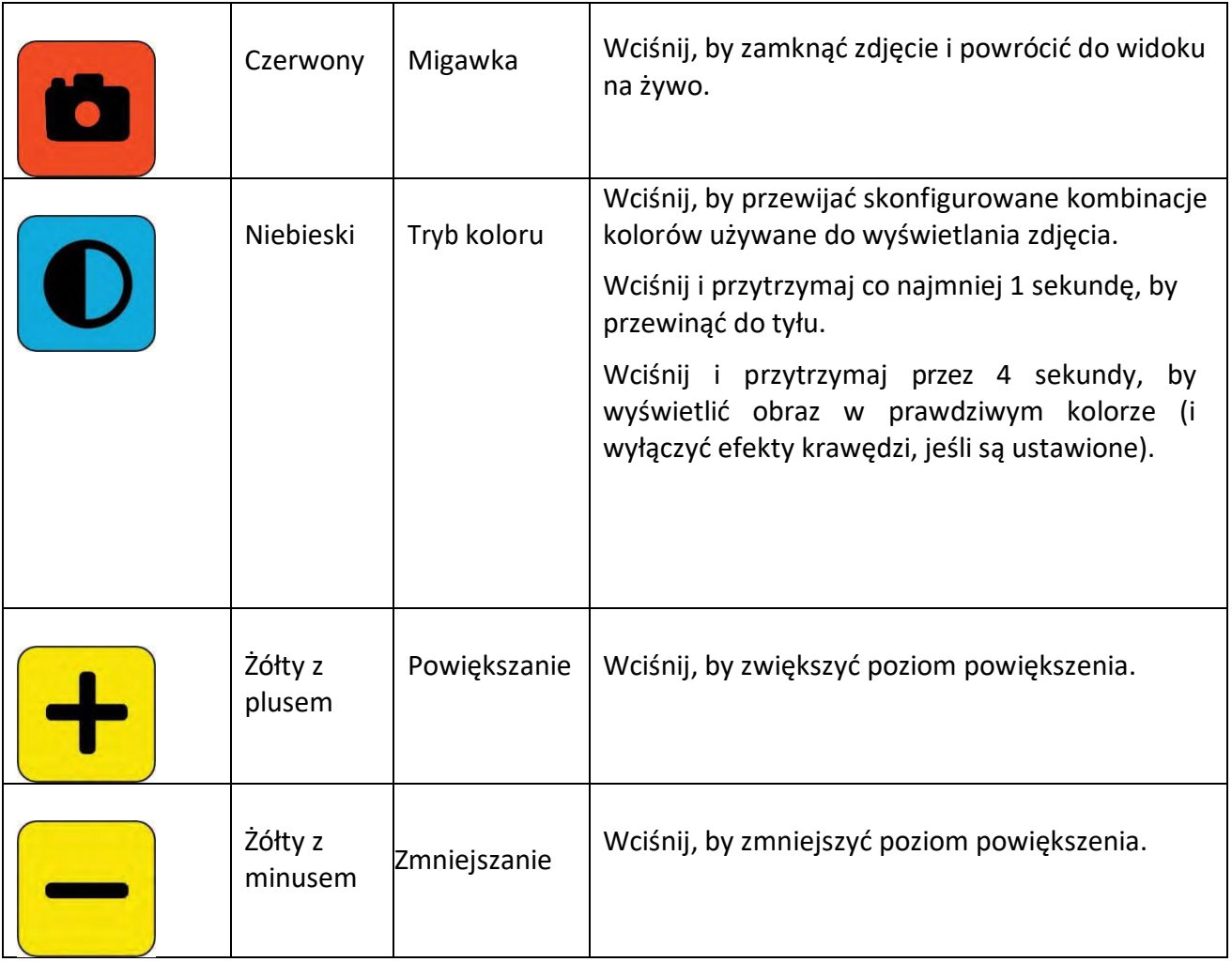

#### <span id="page-19-0"></span>**Panoramowanie w widoku na żywo lub w widoku zdjęć**

Panoramowanie dostępne w widoku na żywo lub w widoku zdjęć umożliwia oglądanie większego obszaru obrazu niż ten aktualnie wyświetlany na ekranie. Panoramowania można również używać po otwarciu pliku obrazu z "Galerii zdjęć". W widoku na żywo i w widoku zdjęć panoramowanie umożliwia dokładniejsze przyjrzenie się prawym, lewym, górnym i dolnym częściom obrazu.

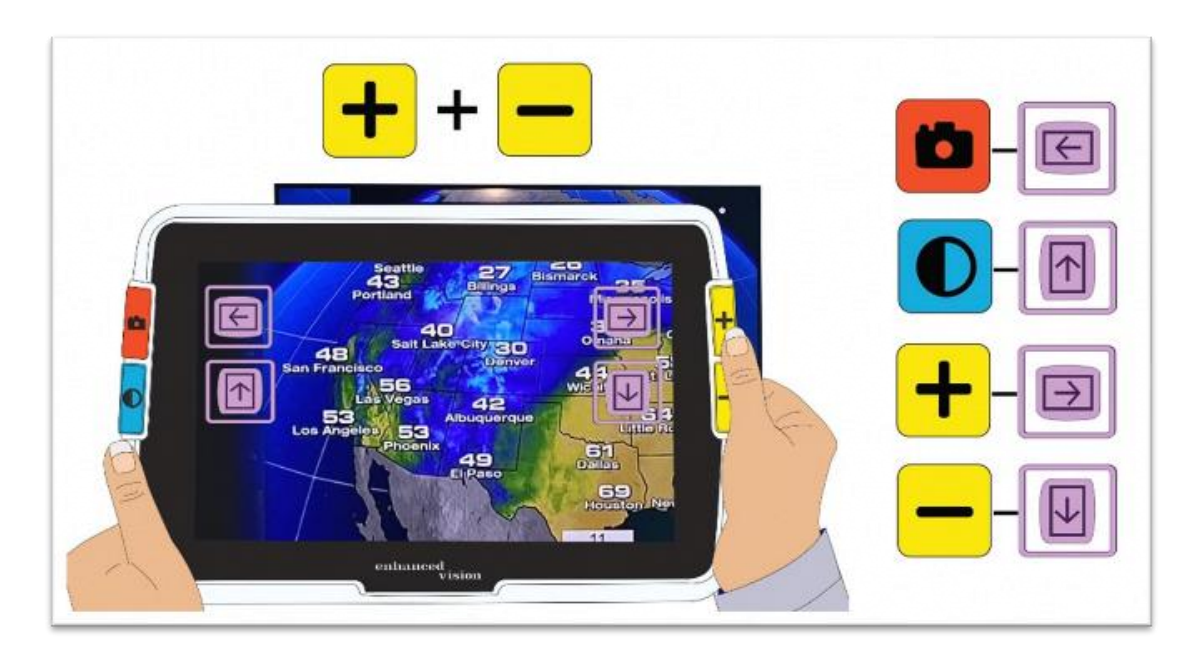

*Rys. Widok lupy Amigo użytej do oglądania mapy. Kciuk naciska żółte przyciski zmniejszania i powiększania obrazu służące w tym przypadku do panoramowania. Kombinacje wszystkich przycisków używanych do tego trybu widoczne są po prawej stronie rysunku wraz z przypomnieniem ich funkcji w tym trybie.*

By panoramować obraz, wciśnij jednocześnie żółte przyciski zwiększania poziomu powiększenia i redukcji poziomu powiększenia i przytrzymaj je przez 0,5 sekundy. Ta sama czynność, wykonana ponownie skutkuje powrotem do trybu widoku powiększenia.

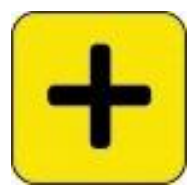

*Rys. Żółty przycisk zwiększania poziomu powiększenia (z plusem).*

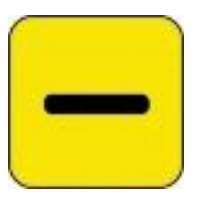

#### *Rys. Żółty przycisk redukcji poziomu powiększenia (z minusem).*

Niektóre opcje panoramowania mogą być niedostępne. Zależy to od używanego poziomu powiększenia. Wszystkie opcje są dostępne, jeśli skala wyświetlania obrazu została powiększona. Dostępność przycisków zależy również od położenia obrazu w trybie panoramowania. Jeśli na przykład obraz zostanie przesunięty maksymalnie w górę, przycisk przewijania w górę nie będzie już dostępny. Obok każdego przycisku wyświetlana jest wskazówka, przypominająca o jego przeznaczeniu w widoku panoramowania. Czynności wykonywane po naciśnięciu każdego przycisku zostały zdefiniowane w poniższej tabeli.

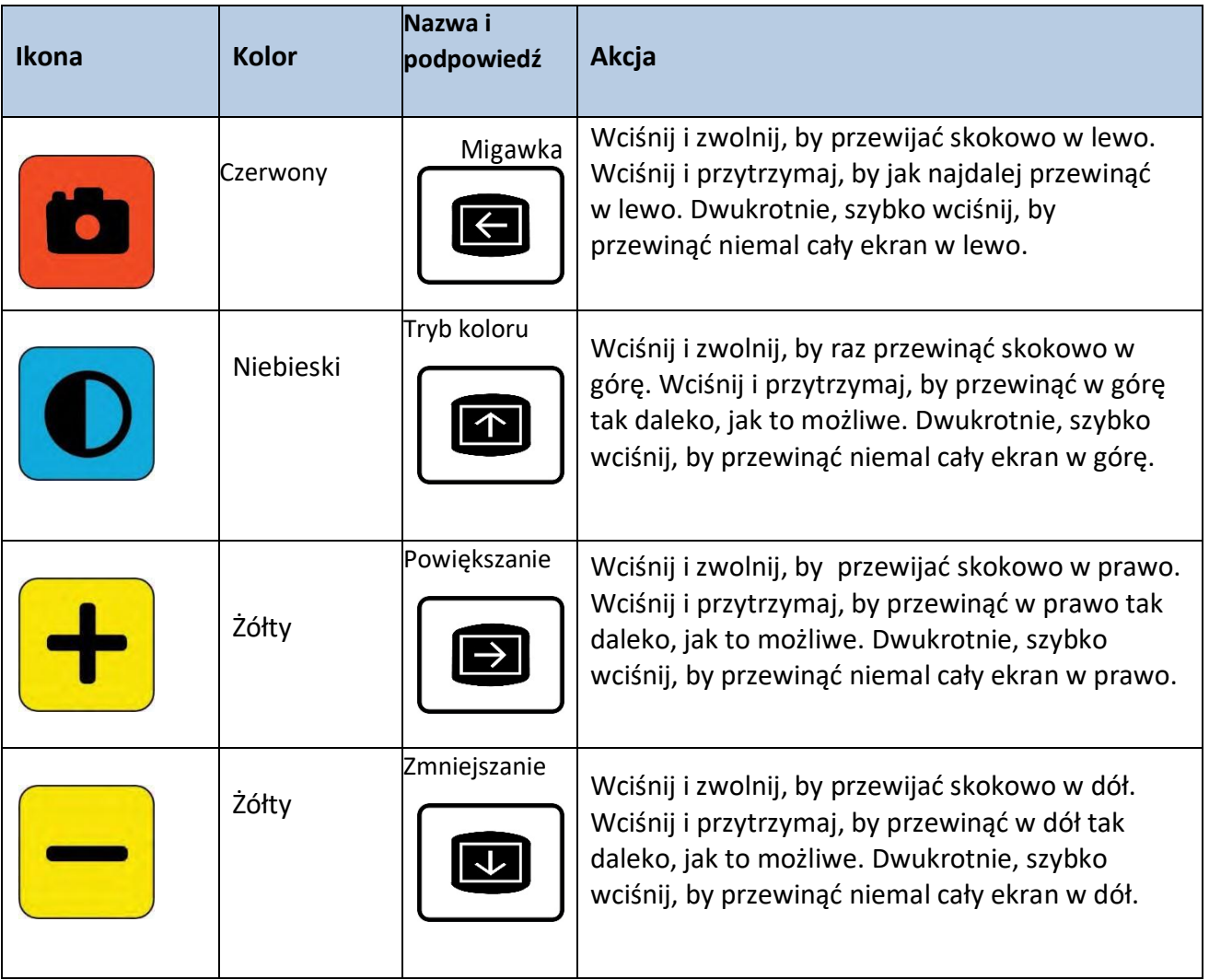

## <span id="page-21-0"></span>Widok menu

Podpowiedź: Zaleca się przeczytanie tego rozdziału w celu zapoznania się z lupą Amigo przed rozpoczęciem dostosowywania parametrów urządzenia.

W Widoku menu dostosowywane są ustawienia lupy w taki sposób, by urządzenie najlepiej spełniało potrzeby i oczekiwania użytkownika. Możliwe jest dynamiczne zmienianie rozmiaru tekstu na ekranach menu, po przejściu do trybu Czcionka, wciskając i przytrzymując przez 0,5 sekundy przyciski powiększania i zmniejszania.

#### <span id="page-21-1"></span>**Wyświetlanie menu głównego**

By wyświetlić Menu główne, jednocześnie wciśnij i przytrzymaj przez 0,5 sekundy czerwony przycisk migawki i niebieski przycisk trybu koloru, następnie zwolnij oba przyciski. Dla uproszczenia skrót ten będziemy dalej nazywać: przycisk migawki plus przycisk tryb koloru.

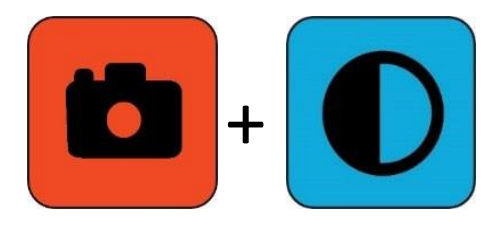

*Rys. Czerwony przycisk migawki wciśnięty razem z niebieskim przyciskiem trybu koloru wyświetlają menu główne.*

#### <span id="page-22-0"></span>**Struktura menu**

Menu główne składa się z opcji wylistowanych w lewej kolumnie, podczas gdy podmenu są pokazane w środkowej i prawej kolumnie.

#### <span id="page-22-1"></span>**Ćwiczenia praktyczne**

Przećwicz użycie poniższych poleceń, by zapoznać się z Menu głównym, w którym można dostosowywać wygląd obrazów i zmieniać ustawienia urządzenia.

 Znajdując się w Menu głównym, wciśnij przycisk zwiększania poziomu powiększenia, by przejść w górę o jedną pozycję. Wciśnij przycisk redukcji poziomu powiększenia, by przejść w dół o jedną pozycję. Wybrana pozycja zostanie podświetlona.

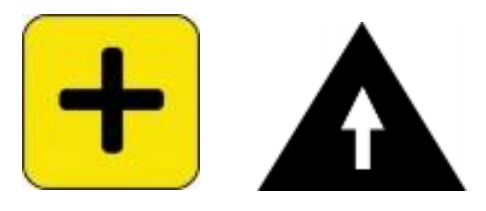

*Rys. Ikona strzałki w górę wyświetlająca się na ekranie obok żółtego przycisku zwiększania poziomu powiększenia (z plusem).*

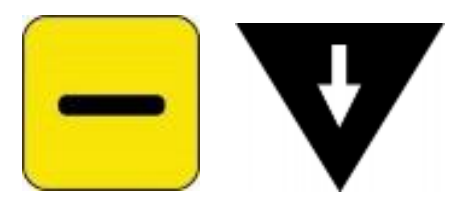

*Rys. Ikona strzałki w dół pojawiająca się na ekranie obok żółtego przycisku redukcji poziomu powiększenia (z minusem).*

By zatwierdzić wybór i przejść do następnego ekranu, wciśnij przycisk tryb koloru.

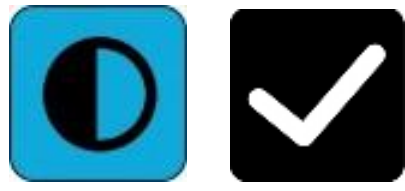

*Rys. Ikona potwierdzania wyboru pojawiająca się na ekranie obok niebieskiego przycisku trybu koloru.*

 By cofnąć się do poprzedniego ekranu lub menu, wciśnij przycisk migawki. Dalsze wciskanie przycisku migawki spowoduje wycofanie się ze wszystkich menu i powrót do podglądu na żywo.

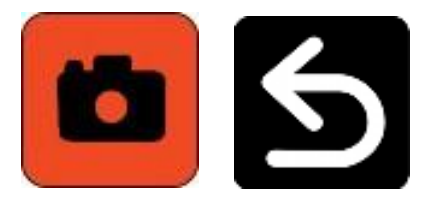

*Rys. Ikona powrotu do podglądu na żywo pojawiająca się na ekranie obok czerwonego przycisku migawki.*

 Po zakończeniu ustawiania parametrów, by powrócić do widoku na żywo, jednocześnie wciśnij i przytrzymaj przyciski migawki i trybu koloru przez 0,5 sekundy.

#### <span id="page-23-0"></span>**Działania przypisane do przycisków**

Obok każdego przycisku na ekranie wyświetlana jest wskazówka przypominająca o jego aktualnej funkcji.

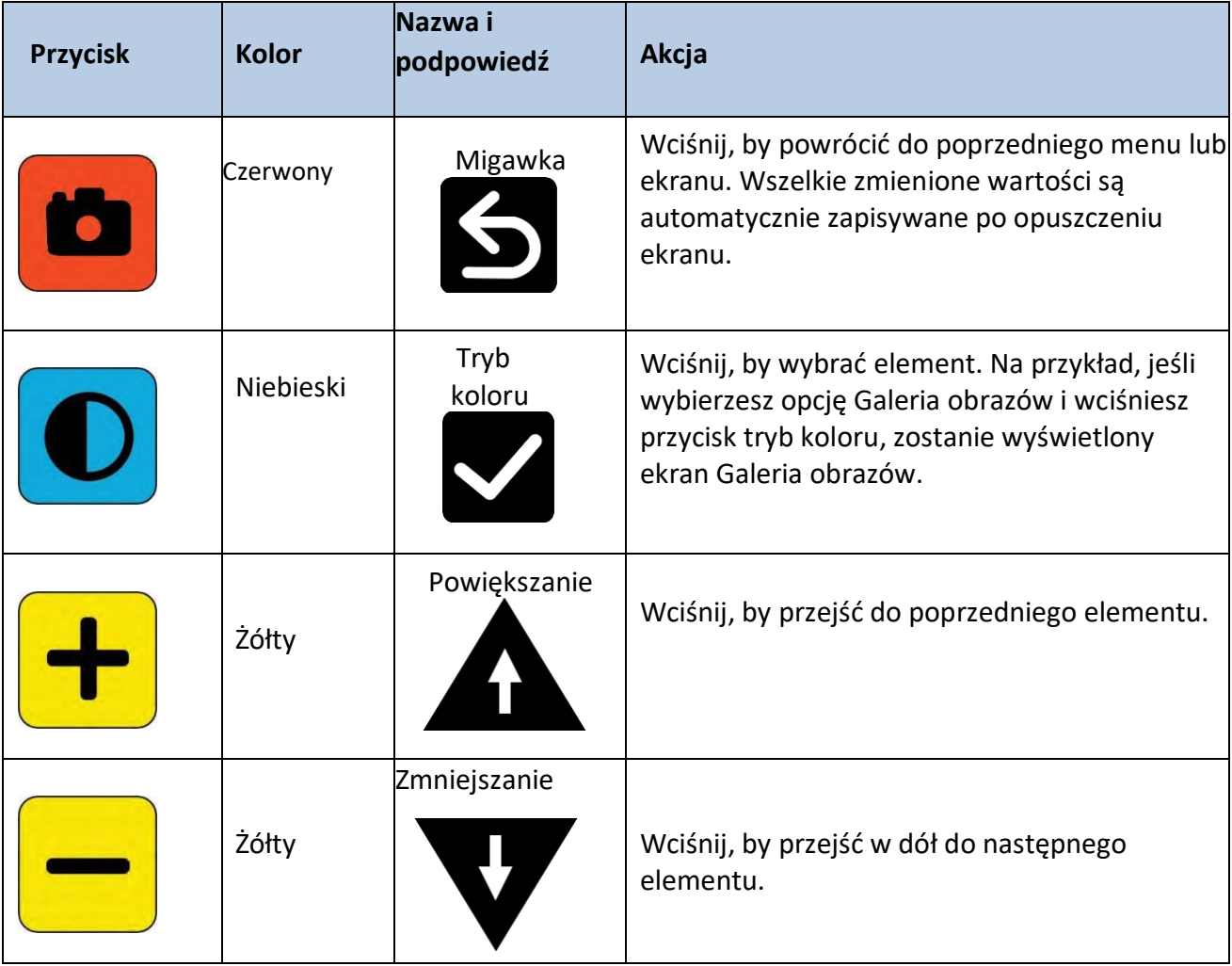

#### <span id="page-24-0"></span>**Opcje menu**

W Menu głównym mogą znajdować się następujące opcje, w zależności od tego czy do widoku menu wchodzi się z widoku na żywo, czy z widoku zdjęć.

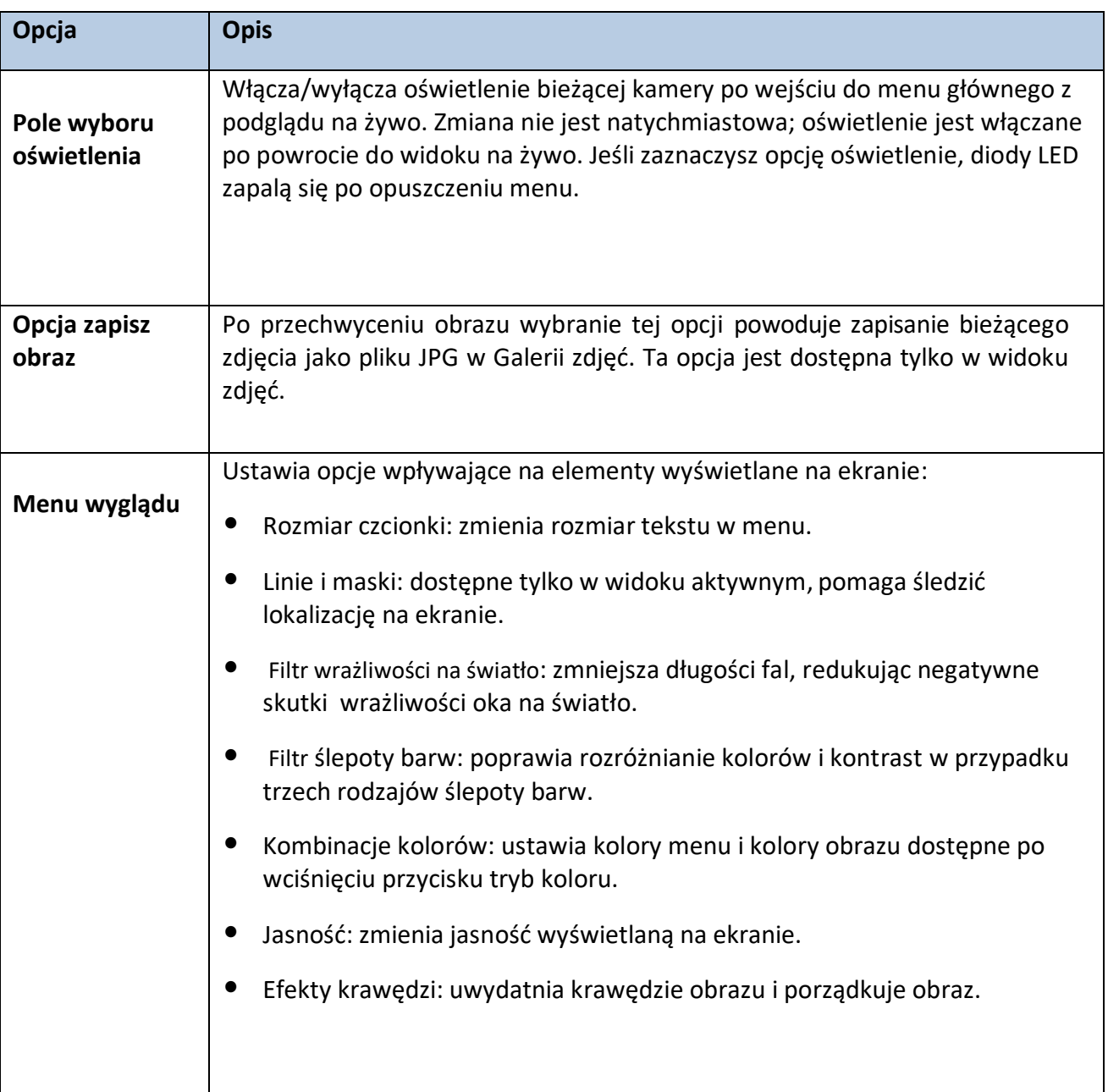

#### <span id="page-24-1"></span>**Tryb czcionki**

By dynamicznie zmienić rozmiar czcionki używanej na ekranach menu, gdy jesteś w widoku Menu, wykonaj poniższe czynności:

 Wciśnij i przytrzymaj przycisk migawki + przycisk tryb koloru przez 0,5 sekundy, by wyświetlić menu główne.

 Jednocześnie wciśnij i przytrzymaj przyciski zwiększania powiększenia i redukcji powiększenia przez 0,5 sekundy, by przejść do trybu czcionki.

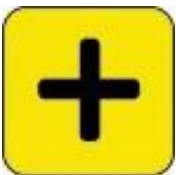

*Rys. Żółty przycisk zwiększania powiększenia (z plusem).*

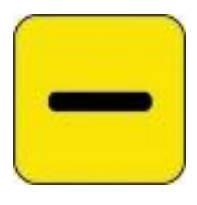

*Rys. Żółty przycisk redukcji powiększenia (z minusem).*

 Wciśnij przycisk zwiększania powiększania, by zwiększyć rozmiar czcionki lub wciśnij przycisk redukcji powiększania, by zmniejszyć rozmiar czcionki.

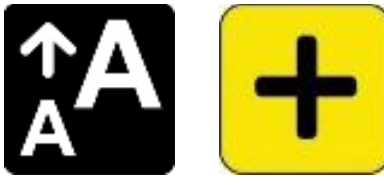

*Rys. Ikona zwiększania rozmiaru czcionki pojawiająca się po wciśnięciu żółtego przycisku zwiększania powiększenia.*

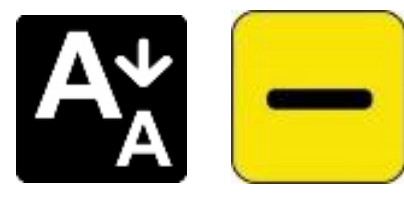

*Rys. Ikona zmniejszania rozmiaru czcionki pojawiająca się na ekranie po wciśnięciu żółtego przycisku redukcji powiększenia.*

 Po wybraniu odpowiedniego rozmiaru czcionki, wciśnij i przytrzymaj przycisk zwiększania powiększenia + przycisk redukcji powiększenia przez 0,5 sekundy, by wyjść z trybu czcionki. Nowy rozmiar czcionki zostanie natychmiast zastosowany.

Podpowiedź: Musisz wyjść z trybu czcionki, by nadal używać Amigo do jakichkolwiek funkcji, innych niż ustawianie rozmiaru tekstu w menu.

Na ekranie obok każdego przycisku wyświetlana jest wskazówka przypominająca o jego bieżącej funkcji. W trybie czcionki dostępne są tylko przyciski zwiększania powiększenia i redukcji powiększenia.

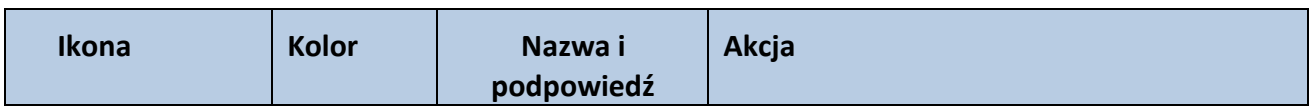

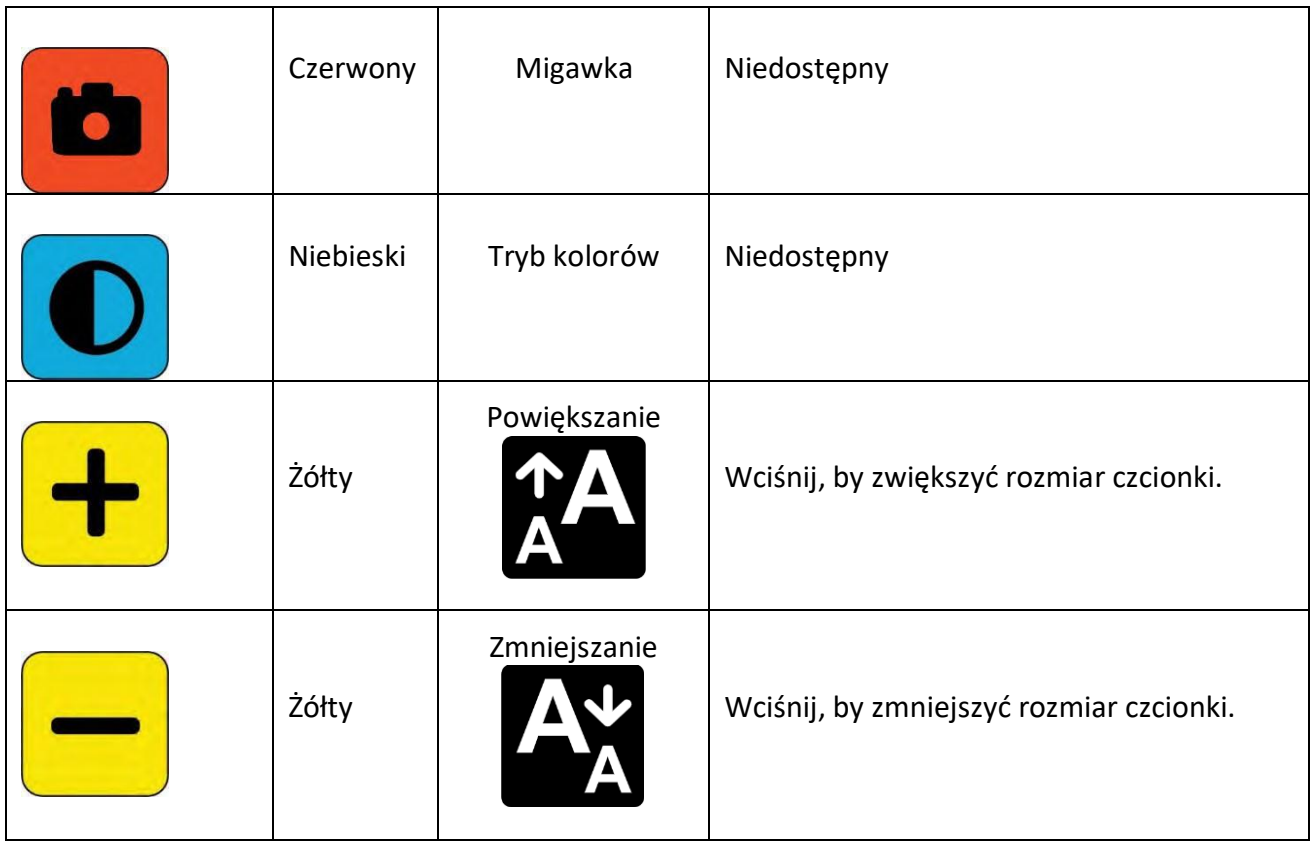

## <span id="page-26-0"></span>**Wyświetlanie czasu i stanu akumulatora**

Godzina jest wyświetlana w prawym górnym rogu menu, natomiast stan akumulatora - w prawym dolnym rogu. Błyskawica oznacza, że lupa Amigo jest aktualnie ładowana. Zmiana rozmiaru czcionki nie wpływa ani na ikonę godziny, ani na ikonę stanu akumulatora.

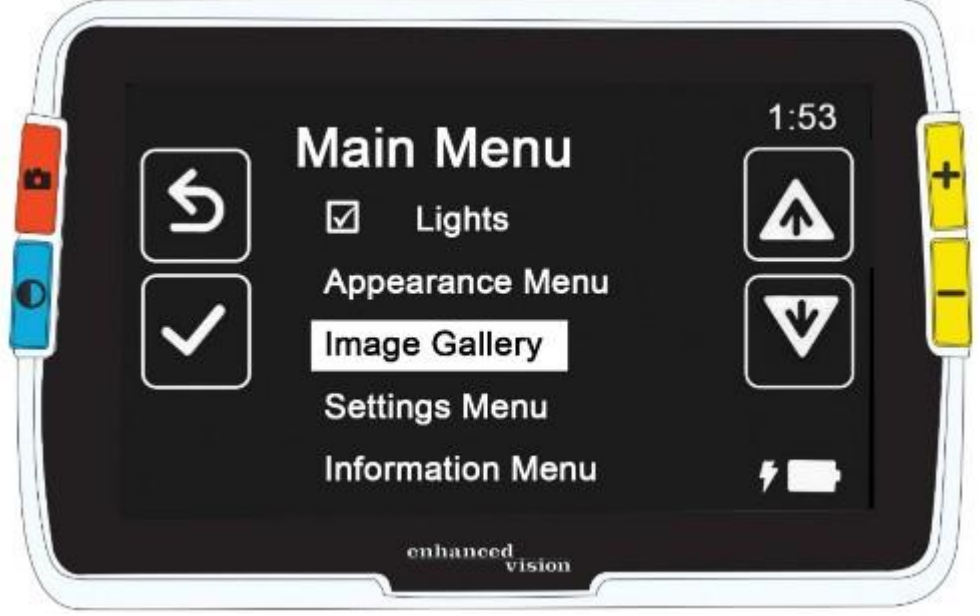

*Rys. Przykładowe menu wyświetlające na ekranie godzinę w prawym górnym rogu i stan akumulatora w prawym dolnym rogu.*

## <span id="page-27-0"></span>**Zapisywanie i modyfikacja obrazów**

Jeśli obraz wyświetlany na żywo chcesz wykorzystać w przyszłości, powinieneś zapisać go jako zdjęcie. Po zapisaniu możesz otworzyć zdjęcie w Galerii obrazów. Możesz modyfikować zdjęcie tak samo jak obraz na żywo. Możesz powiększać, zmieniać kolor lub dodawać efekty krawędzi. Zmiany zostaną wprowadzone natychmiast, więc po zamknięciu zdjęcia przez wciśnięcie przycisku migawki, wszystkie modyfikacje będą zapisywane. Przed lub po wykonaniu zdjęcia można użyć trybu panoramowania, by przesunąć widok w prawo, w lewo, w górę lub w dół. Przejdź do trybu panoramowania, wciskając i przytrzymując przyciski zwiększania powiększenia + redukcji powiększenia przez 0,5 sekundy. Szczegółowe informacje na temat panoramowania znajdują się w rozdziale [Panoramowanie w widoku na](#page-19-0)  [żywo lub w widoku zdjęć](#page-19-0).

Uwaga: Jeśli zabraknie miejsca w pamięci Amigo na zapisanie większej liczby plików, zobacz rozdział [Zarządzanie plikami.](#page-46-0) Możesz usunąć jeden plik lub wszystkie pliki jednocześnie. Przed usunięciem pliku można opcjonalnie skopiować go do innego urządzenia, np. komputera PC, łącząc z nim Amigo za pomocą przewodu typu USB-C do USB-A.

## <span id="page-27-1"></span>**Zanim wykonamy zdjęcie**

Można użyć niebieskiego przycisku trybu koloru i żółtych przycisków regulacji poziomu powiększenia w widoku na żywo, by zmienić wygląd obrazu przed wykonaniem zdjęcia. Można użyć zdjęć do chwilowego podglądu obiektów, wówczas nie ma konieczności ich zapisywania.

Uwaga: Jeśli zapiszesz zdjęcie i otworzysz je w Galerii obrazów, zdjęcie będzie wyświetlane w prawdziwym kolorze.

Można także panoramować obraz, wciskając i przytrzymując przycisk zwiększania poziomu powiększenia + redukcji poziomu powiększenia przez 0,5 sekundy. By powrócić do normalnego trybu powiększania, ponownie wciśnij przycisk zwiększania poziomu powiększenia + przycisk redukcji poziomu powiększenia przez 0,5 sekundy. By włączyć lub wyłączyć oświetlenie LED w trybie podglądu na żywo, wciśnij i przytrzymaj przycisk migawki wraz z przyciskiem zwiększania poziomu powiększenia przez 0,5 sekundy.

#### <span id="page-27-2"></span>**Wykonywanie zdjęcia**

Gdy jesteś gotowy do przechwycenia obrazu wyświetlanego na ekranie, wciśnij i przytrzymaj przez 1 sekundę czerwony przycisk migawki.

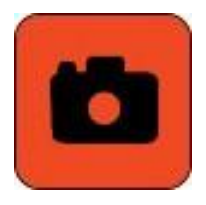

#### *Rys. Czerwony przycisk migawki.*

Podczas przechwytywania obrazu wyświetlana jest na ekranie ikona aparatu, następnie, po wykonaniu zdjęcia słychać dźwięk trzasku migawki aparatu.

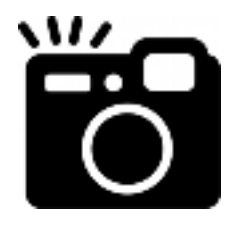

*Rys. Ikona migawki.*

Dopóki nie usłyszysz dźwięku migawki, trzymaj aparat nieruchomo. Poruszanie urządzeniem może spowodować rozmycie obrazu. Po wykonaniu zdjęcia można je zapisać lub zmodyfikować, zmieniając kolory, powiększenie i inne ustawienia dostępne w menu Wygląd. Zapisane zdjęcie można również modyfikować po jego otwarciu do podglądu.

Uwaga: Wszelkie zmiany trybu kolorów zastosowane do zdjęcia nie są zapisywane wraz z zapisanym obrazem. Podczas wyświetlania obrazu z galerii jest on prezentowany w prawdziwych kolorach.

Tryb panoramowania jest dostępny niezależnie od tego czy oglądasz obraz na żywo, czy zdjęcie. By powrócić do widoku na żywo, należy zamknąć zdjęcie, wciskając przycisk migawki.

#### <span id="page-28-0"></span>**Zapisywanie zdjęcia**

By zapisać obraz aktualnie wyświetlany na ekranie, wykonaj poniższe czynności:

 Wciśnij i przytrzymaj przycisk Migawki + Tryb koloru przez 0,5 sekundy, by wyświetlić menu główne.

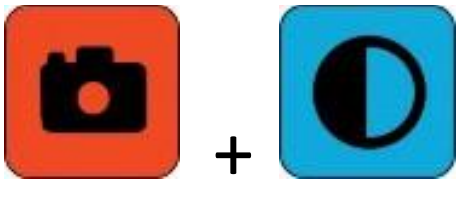

*Rys. Czerwony przycisk migawki i niebieski przycisk trybu kolorów.*

Wciśnij niebieski przycisk Tryb Koloru, by wybrać opcję Zapisać zdjęcie?. Zostanie wyświetlona ikona zapisywania, a po krótkiej przerwie pojawi się komunikat Plik zapisany.

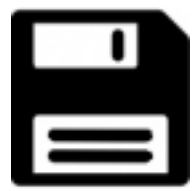

*Ikona zapisu*

- 3. Wciśnij niebieski przycisk Tryb koloru. Zostanie wyświetlone menu główne.
- 4. Wciśnij czerwony przycisk migawki, by wyjść z Menu Głównego. Znajdujesz się teraz w widoku zdjęcia.
- 5. Po zakończeniu przeglądania zdjęcia wciśnij czerwony przycisk migawki, by zamknąć zdjęcie i powrócić do widoku na żywo.

#### <span id="page-29-0"></span>**Podsumowanie funkcji zdjęcia**

Poniższe grafiki pokazują kolejno wykonanie zdjęcia, wyświetlenie Menu głównego, wybranie opcji Zapisać zdjęcie? i zapisanie zdjęcia do pliku.

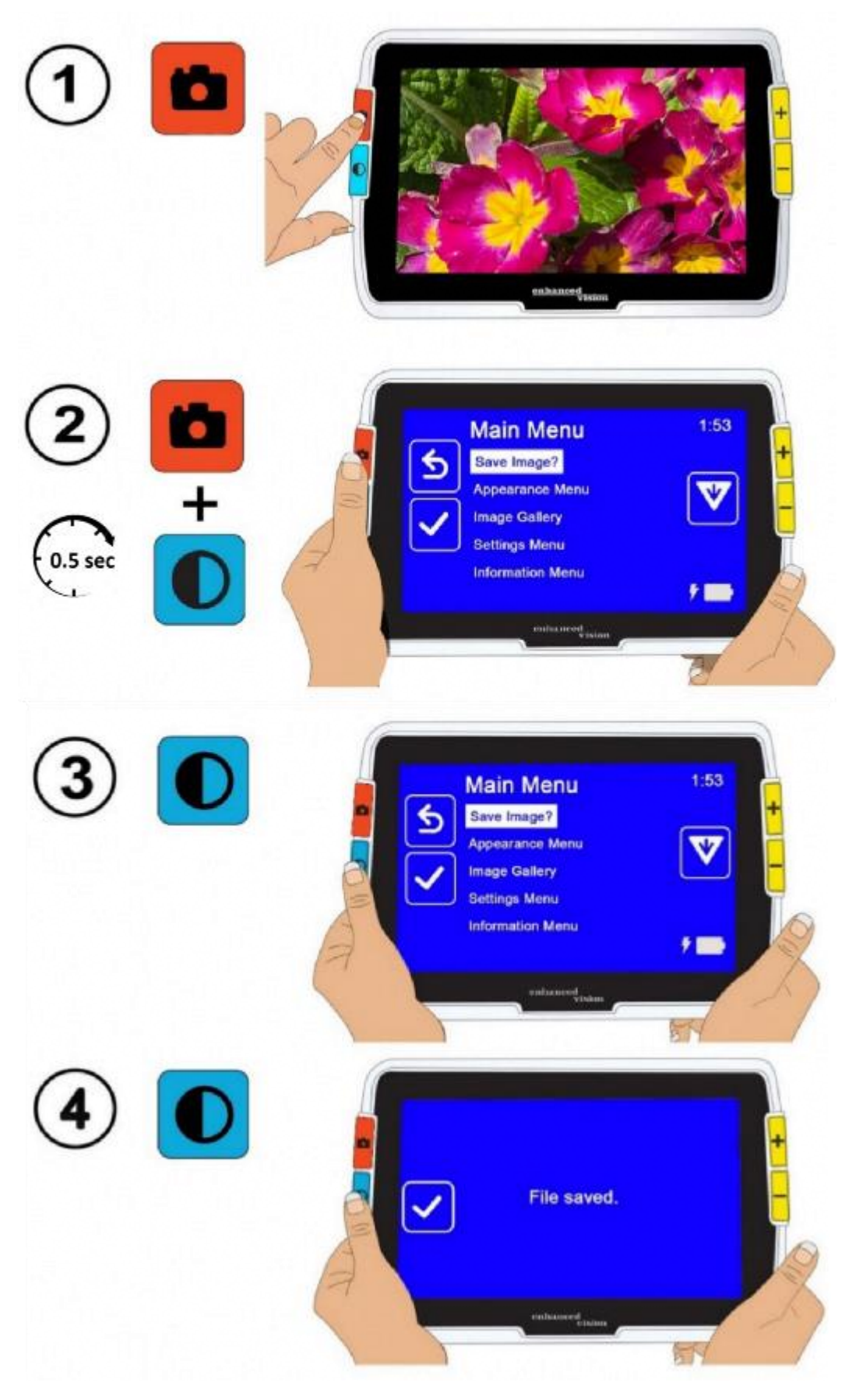

*Rys. Kolejne etapy wykonywania zdjęcia, wyświetlania Menu głównego, wybrania opcji Zapisać zdjęcie? i zapisania zdjęcia do pliku.*

#### <span id="page-31-0"></span>**Wyświetlanie zapisanego zdjęcia**

By wyświetlić zapisane zdjęcie, wykonaj poniższe czynności:

 Wciśnij i przytrzymaj przycisk migawki + przycisk Trybu koloru przez 0,5 sekundy, by wyświetlić menu główne.

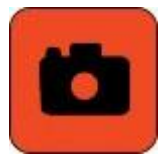

*Rys. Czerwony przycisk migawki.*

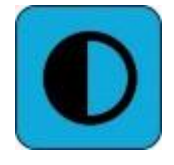

*Rys. Niebieski przycisk trybu kolorów.*

 Wciśnij dwukrotnie żółty przycisk redukcji powiększenia (z minusem), by podświetlić opcję Galeria zdjęć. Zostanie wyświetlony ekran Galerii zdjęć.

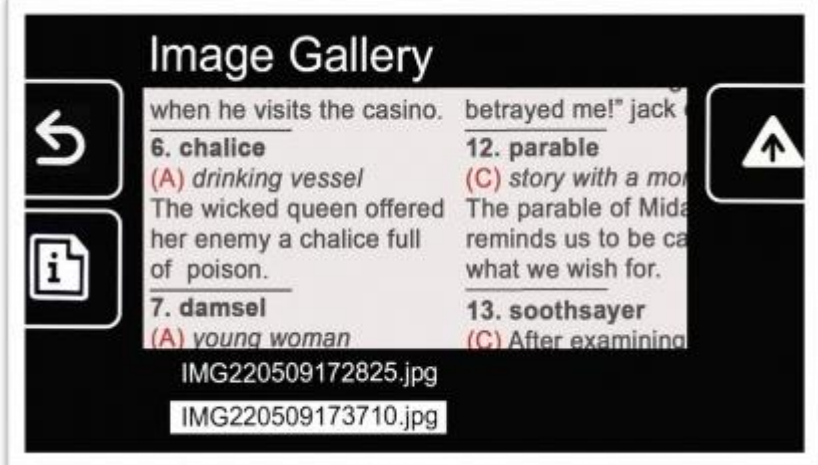

*Rys. Zrzut ekranu Galerii zdjęć.*

 Za pomocą przycisków regulacji powiększenia podświetl nazwę zdjęcia, które chcesz obejrzeć. Mała ikona każdego zdjęcia jest wyświetlana po podświetleniu jego nazwy.

Uwaga: Nie można zmieniać nazw plików systemowych.

Wciśnij niebieski przycisk Tryb kolorów, by wyświetlić ekran Informacje o pliku.

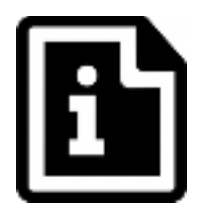

*Rys. Ikona informacji o pliku.*

Nazwa zdjęcia jest wyświetlana jako tytuł ekranu.

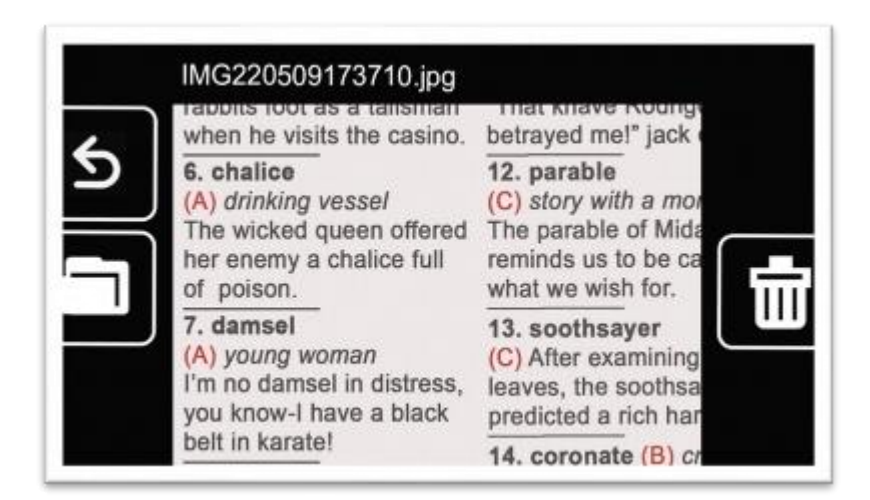

*Rys. Zrzut ekranu informacji o pliku.*

Wciśnij niebieski przycisk Tryb koloru, by otworzyć plik.

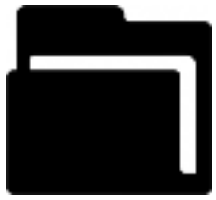

*Rys. Ikona otwarcia pliku.*

Komunikat "Otwieranie dokumentu" widoczny jest na ekranie do momentu, w którym plik zostanie wyświetlony na całym ekranie.

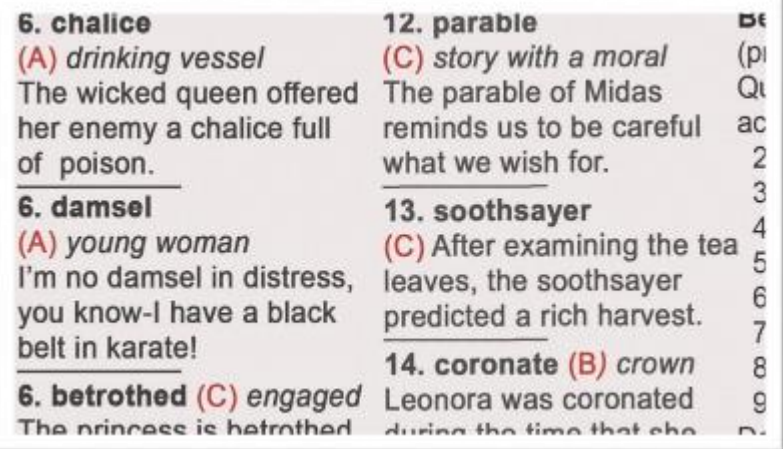

*Rys. Zrzut ekranu otwartego pliku.*

 W razie potrzeby obejrzyj niewidoczne części zdjęcia korzystając z panoramowania. Wciśnij i przytrzymaj przycisk Zwiększania powiększenia + przycisk redukcji powiększenia przez 0,5 sekundy, by przejść do trybu panoramowania.

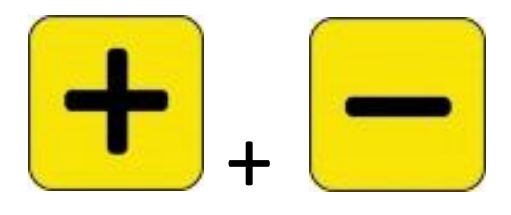

*Rys. Żółte przyciski zwiększania i redukcji powiększenia.*

 Użyj wszystkich czterech przycisków, by panoramować zdjęcie, jak pokazano i opisano na poniższym rysunku. Mała ikona obok każdego przycisku przypomina o jego przeznaczeniu. (Szczegółowe informacje znajdują się w rozdziale Panoramowanie).

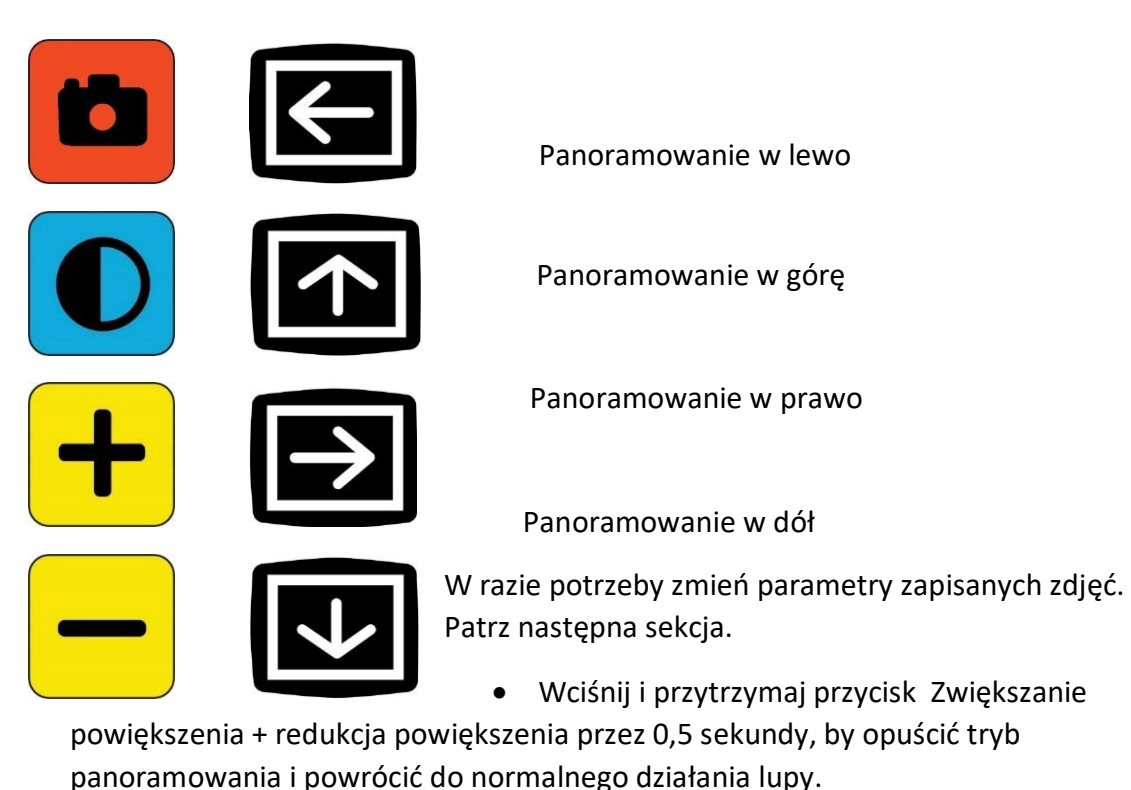

Wciśnij przycisk migawki, by zamknąć zdjęcie i powrócić do podglądu na żywo.

#### <span id="page-33-0"></span>**Zmiana parametrów zapisanego zdjęcia**

Uwaga: Modyfikacje parametrów zapisanych zdjęć są stosowane tylko wtedy, gdy otworzymy zdjęcie do podglądu. Po zamknięciu zdjęcie powraca do ustawienia prawdziwych kolorów.

By zmodyfikować zapisane zdjęcie podczas jego przeglądania, wykonaj następujące czynności:

Wyświetl zapisane zdjęcie (wykonaj czynności z poprzedniej sekcji).

 Zmień kolory używane do wyświetlania zdjęcia, wciskając niebieski przycisk Tryb koloru. Kontynuuj naciskanie przycisku, by wybierać kolejno spośród dostępnych kombinacji kolorów.

Uwaga: By przywrócić obraz do prawdziwego koloru (tracąc efekty krawędzi, jeśli są ustawione), wciśnij i przytrzymaj przycisk Tryb koloru przez 4 sekundy, a następnie zwolnij go.

- Zmień powiększenie obrazu, wciskając żółte przyciski regulacji powiększenia.
- Zmień wszelkie inne wartości parametrów, które poprawiłyby jakość zdjęcia.
- $\checkmark$  By dodać inną kombinację kolorów do sekwencji trybu kolorów, zapoznaj się z rozdziałem [Kombinacje kolorów](#page-40-1).

By dostosować filtr ślepoty barw, zapoznaj się z rozdziałem [Filtr ślepoty](#page-40-0) barw. Ta wartość jest domyślnie ustawiona dla wszystkich zdjęć, dopóki nie zmienisz jej w menu.

By dodać filtr wrażliwości na światło, zapoznaj się z rozdziałem Filtr [wrażliwości](#page-39-0) na [światło.](#page-39-0) Ta wartość jest ustawiona dla wszystkich zdjęć, dopóki nie zostanie ponownie zmieniona w menu.

By zwiększyć lub zmniejszyć jasność ekranu Amigo wyświetlającego zdjęcia, zapoznaj się z rozdziałem [Jasność.](#page-43-1) Ta wartość jest ustawiona, dopóki nie zostanie ponownie zmieniona w menu.

By dodać efekty krawędzi, zapoznaj się z rozdziałem [Efekty krawędzi.](#page-43-2) Ta wartość jest ustawiona dla wszystkich obrazów, dopóki nie zmienisz jej ponownie w menu lub nie naciśniesz i nie przytrzymasz przez 4 sekundy przycisku Tryb koloru (co spowoduje wyświetlenie obrazu w prawdziwych kolorach).

 Po zakończeniu oglądania zdjęcia wciśnij przycisk migawki, by go zamknąć i powrócić do podglądu na żywo.

## <span id="page-34-0"></span>**Dostosowywanie parametrów wyświetlania ekranu**

Amigo umożliwia dostosowanie parametrów wyświetlania ekranu tak, by był optymalnie dopasowany do specyficznych wymagań twoich oczu. Gdy zmieniamy właściwości wyświetlania ekranu, efekt zmian jest natychmiastowy. Możesz ocenić, czy modyfikacja jest odpowiednia będąc jeszcze w oknie menu. W "Menu wygląd", możesz użyć wymienionych poniżej opcji, by zmienić właściwości wizualne zdjęcia wyświetlanego na ekranie:

- Rozmiar czcionki.
- Linie i maski.
- Filtr wrażliwości na światło.
- Filtr ślepoty barw.
- Kombinacje kolorów.
- Jasność.
- Efekty krawędzi.

Uwaga: Podstawowe instrukcje dotyczące poruszania się po menu znajdują się w rozdziale [Widok menu.](#page-21-0)

Wszystkie opcje w menu Wygląd są dostępne zarówno w widoku na żywo, jak i w widoku zdjęcia, z wyjątkiem linii i masek, które są dostępne tylko w widoku na żywo. Rodzaj efektów krawędzi zależy od aktualnego trybu kolorów.

#### <span id="page-35-0"></span>**Rozmiar czcionki**

Rozmiar czcionki można zmienić w menu bezpośrednio podczas pracy lub zmienić domyślną wartość w Menu wygląd.

#### <span id="page-35-1"></span>**Dynamiczna zmiana rozmiaru czcionki**

Z dowolnego miejsca w menu można zmienić rozmiar czcionki. Szczegółowe czynności znajdują się po poniższym podsumowaniu.

 Wciśnij i przytrzymaj przycisk migawki + przycisk Tryb koloru przez 0,5 sekundy, by wyświetlić Menu główne.

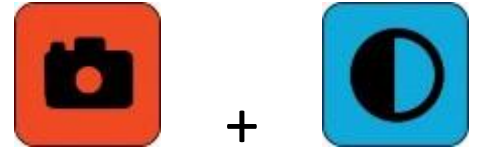

#### *Rys. Wciśnięte jednocześnie przyciski migawki i trybu kolorów.*

Z dowolnego miejsca w widoku menu wciśnij i przytrzymaj przyciski zwiększania powiększenia + redukcji powiększenie przez 0,5 sekundy, by przejść do trybu Czcionka. Dwie ikony rozmiaru czcionki (jej zwiększanie i zmniejszanie) wyświetlą się po prawej stronie ekranu.

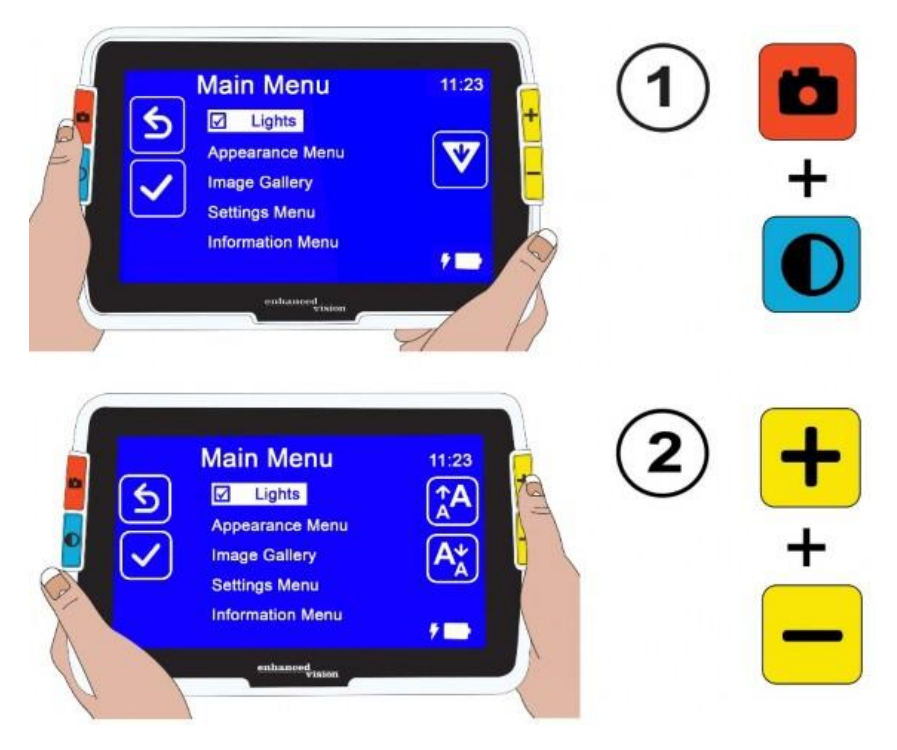

*Rys. Dwa czynności prowadzące do zmiany rozmiaru czcionki.*

Wciśnij przycisk zwiększania powiększenia, by zwiększyć rozmiar czcionki lub przycisk redukcji powiększenia, by go zmniejszyć.

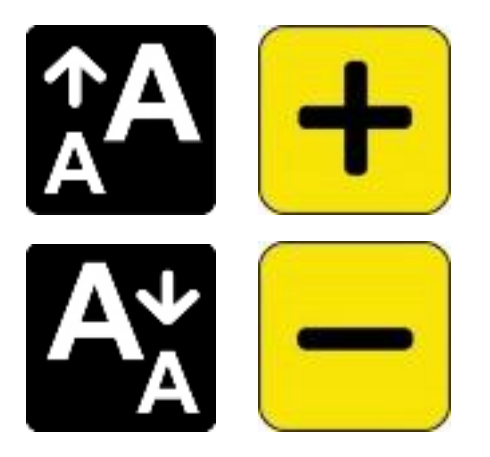

*Rys. Powiększanie rozmiaru czcionki za pomocą przycisku zwiększania powiększenia (żółty przycisk z plusem) i zmniejszanie rozmiaru czcionki za pomocą przycisku redukcji powiększenia (żółty przycisk z minusem).*

Podpowiedź: Możesz wielokrotnie naciskać te przyciski lub nacisnąć i przytrzymać je, by szybko zwiększyć lub zmniejszyć rozmiar czcionki.

 Gdy zostanie wybrany odpowiedni rozmiar czcionki, wciśnij i przytrzymaj przycisk zwiększania powiększenia + przycisk redukcji powiększenia przez 0,5 sekundy, by powrócić do widoku Menu.

Uwaga: Nie można kontynuować normalnej pracy, dopóki nie wyjdzie się z trybu czcionki.

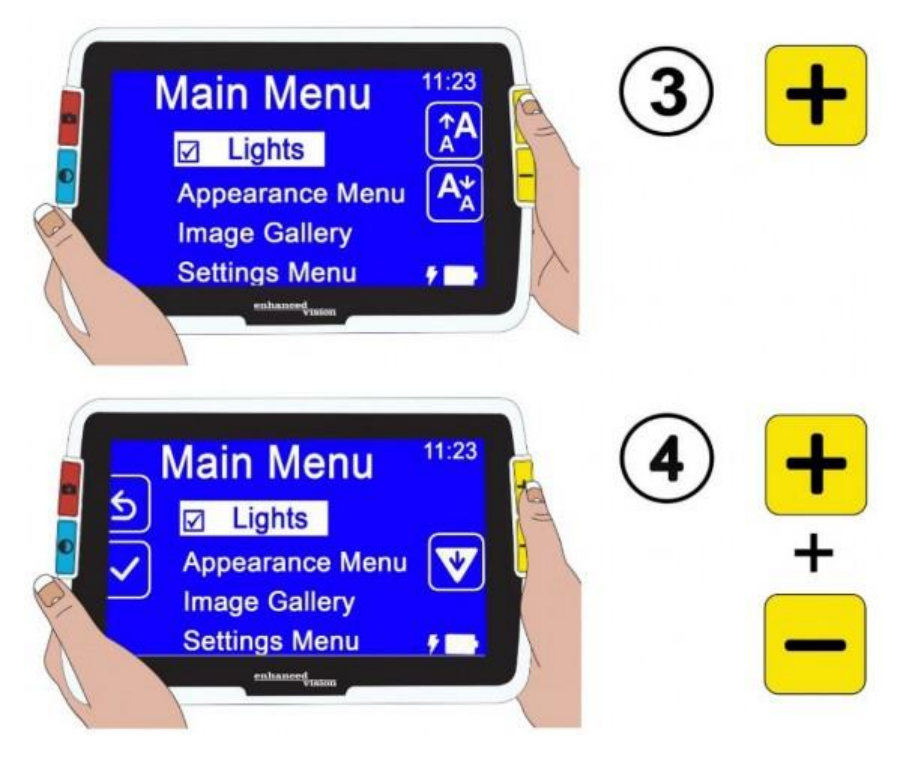

*Rys. Dwa czynności prowadzące do wyjścia z menu zmiany rozmiaru czcionki i przejścia do menu głównego.*

#### <span id="page-36-0"></span>**Zmiana domyślnego rozmiaru czcionki**

Alternatywnie, można zmienić domyślny rozmiar czcionki, korzystając z poniższych wskazówek:

- Wciśnij i przytrzymaj przycisk migawki + przycisk trybu koloru przez 0,5 sekundy i przejdź do Menu główne > Menu wygląd > Rozmiar czcionki.
- Na ekranie Rozmiar czcionki wciśnij przycisk zwiększania powiększenia, by przejść w górę lub przycisk redukcji powiększenia, by przejść w dół. Podświetl rozmiar czcionki, która ma być używana w menu. Rzeczywisty rozmiar zostanie pokazany na ekranie. Można wybrać rozmiar od 24-punktów do 72-punktów i typ Sans Serif. Domyślnie jest to 28 punktów.
- Podświetlony rozmiar czcionki zostanie ustawiany po opuszczeniu ekranu. Możesz także wcisnąć przycisk migawki, by powrócić do poprzedniego menu lub wcisnąć i przytrzymać przyciski migawki i trybu koloru przez 0,5 sekundy, by przejść do widoku na żywo.

#### <span id="page-37-0"></span>**Linie i maski**

Używanie linii lub masek może pomóc w utrzymaniu pozycji na ekranie. Jeśli wybierzesz linię, będzie ona wyświetlana na całym ekranie. Wybór maski oznacza, że tylko część ekranu będzie widoczna, podczas gdy reszta pozostanie zakryta przez nieruchome przesłony. Aktualnie wybrany tryb kolorów określa kolor linii lub maski. Jeśli trybem koloru jest na przykład czarny na białym, czarny będzie kolorem linii lub maski. Jeśli zmienisz tryb koloru na żółty na niebieskim, linia lub maska będzie miała kolor żółty. By określić czy wyświetlana jest linia, maska czy żadna z nich, należy wykonać poniższe czynności. Kolejne procedury wyjaśniają, jak ustawić położenie linii i szerokość maski. By wyświetlić linie lub maski, wykonaj poniższe czynności:

- Wciśnij i przytrzymaj przycisk Migawka + Tryb koloru przez 0,5 sekundy i przejdź do Menu główne > Menu wyglądu > Linie i maski. Opcja Wybierz linie i maski będzie podświetlona.
- Wciśnij przycisk Tryb koloru. Na ekranie Linie i maski wyświetlane będą trzy przyciski – Linie, Maski i Brak linii i masek.

Uwaga: Domyślnie ustawiona jest opcja Brak linii i masek.

- Wciskaj przyciski regulacji powiększenia, by podświetlić żądaną opcję: Linia, Maska lub Brak linii i masek.
- Wciśnij przycisk Tryb koloru, by zastosować wybraną opcję.
- Opcjonalnie wciśnij przycisk migawki, by powrócić do poprzedniego ekranu. By zmienić domyślne położenie linii (na środku), lub domyślną szerokość maski (mała), zapoznaj się z poniższymi rozdziałami: Ustawianie położenia linii i Ustawianie rozmiaru maski.
- Wciśnij i przytrzymaj przycisk migawki + trybu koloru przez 0,5 sekundy, by wyświetlić widok na żywo, który natychmiast wyświetli się z liniami lub maskami, jeśli są ustawione.

#### <span id="page-37-1"></span>**Ustawianie położenia linii**

Domyślnie, środek ekranu jest miejscem, w którym pojawia się linia. Kolor linii jest określany przez bieżący tryb kolorów. Poniższy przykład to czarny na białym.

## **Gardening Basics**

Create the perfect front yard by planting a garden. Remember to use plenty of mulch in the soil when you plant to stabilize the soil temperature and help retain

By wyświetlić linię na górze lub na dole ekranu, wykonaj poniższe czynności:

- Wciśnij i przytrzymaj przyciski migawki + trybu koloru przez 0,5 sekundy i przejdź do Menu główne > Menu wygląd > Linie i maski.
- Wciśnij przycisk zwiększania powiększenia, by podświetlić opcję Wybierz położenie linii.
- Wciśnij przycisk trybu koloru, by wyświetlić ekran Wybierz pozycję linii.
- Użyj przycisków regulacji powiększenia, by podświetlić opcję Góra, Środek lub Dół, wybierające miejsce, w którym linia pojawi się na ekranie.
- Wciśnij przycisk trybu koloru, by ustawić wartość. Linia będzie odtąd wyświetlana w wybranym miejscu w podglądzie na żywo, do momentu powrotu do tego menu i zmiany opcji.

Uwaga: Kolor linii odzwierciedla bieżący tryb kolorów.

 Wciśnij przycisk migawki, by powrócić do poprzedniego ekranu albo wciśnij i przytrzymaj przycisk migawki + przycisk trybu koloru przez 0,5 sekundy, by wyświetlić widok na żywo.

#### <span id="page-38-0"></span>**Ustawianie rozmiaru maski**

Kiedy używasz masek, obraz widoku na żywo wyświetla się na środku ekranu, a dół i góra ekranu są zamaskowane. Szerokość masek jest określana przez wybrany rozmiar. Wybór opcji Mała oznacza mniejszy obszar podglądu, w którym zamaskowana jest większa część widoku, a Duża oznacza większy obszar podglądu, w którym zamaskowana jest mniejsza część. Domyślnie ustawiona jest opcja Mała.

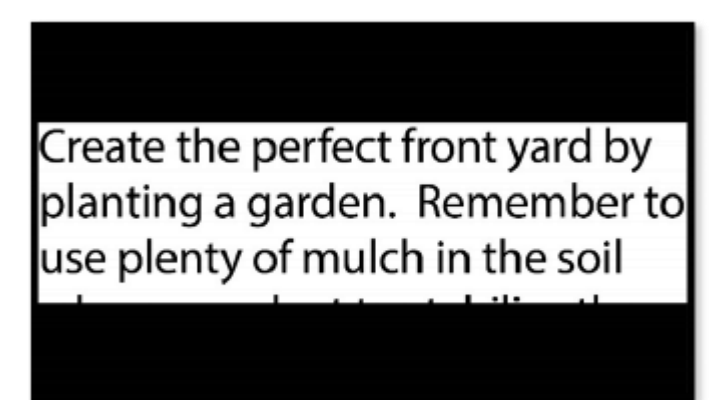

*Rys. Widok zamaskowanej części podglądu.*

By wyświetlić większą lub mniejszą część widoku na żywo, maskując jednocześnie ekran nad i pod nim, wykonaj poniższe czynności:

- Wciśnij i przytrzymaj przyciski migawki + trybu koloru przez 0,5 sekundy i przejdź do Menu główne > Menu wyglądu > Linie i maski.
- Wciśnij dwukrotnie przycisk zwiększania powiększenia, by podświetlić opcję Wybierz rozmiar maski.
- Wciśnij przycisk tryb koloru, by wyświetlić ekran Wybierz rozmiar maski.
- Użyj przycisków regulacji powiększenia, by podświetlić opcję Mała, Średnia lub Duża, wskazującą jaki obszar ekranu jest wyświetlany. Obszar podglądu na żywo znajduje się na środku ekranu, a maski nad nim oraz pod nim.

Uwaga: Kolor maski odzwierciedla kolor pierwszego planu w bieżącym trybie kolorów.

- Wciśnij przycisk Tryb koloru, by ustawić wartość. Maski będą teraz wyświetlane w widoku na żywo, dopóki nie powrócisz do tego menu i nie zmienisz opcji.
- Wciśnij przycisk migawki, by powrócić do poprzedniego ekranu, albo wciśnij i przytrzymaj przycisk migawki + Tryb Koloru przez 0,5 sekundy, by wyświetlić widok na żywo.

#### <span id="page-39-0"></span>**Filtr wrażliwości na światło**

Amigo próbuje zmaksymalizować komfort podczas długotrwałego użytkowania poprzez minimalizację dyskomfortu związanego z wrażliwością na światło. Ta funkcja zmniejsza długość fali świetlnej, powodującej dyskomfort. Funkcja została zaprojektowana w celu osiągnięcia komfortu przy zachowaniu akceptowalnych poziomów luminancji i kontrastu. Chociaż każda osoba ze schorzeniami oczu może skorzystać z tej funkcji, jest ona szczególnie zalecana w przypadku schorzeń zwyrodnienia plamki żółtej i pigmentozy siatkówki. By włączyć tę funkcję, wykonaj poniższe czynności:

- Przejdź do Menu główne > Menu wygląd.
- Naciskaj przycisk zmniejszania powiększenia, aż podświetlisz opcję Filtr wrażliwości na światło.
- Wciśnij przycisk Tryb Koloru, by umieścić znacznik obok opcji Filtr wrażliwości na światło. Wynik, z bardziej stonowanymi kolorami i mniejszą intensywnością, zostanie natychmiast wyświetlony.
- Zmień inne ustawienia menu zgodnie z potrzebami lub wciśnij przycisk migawki, by wyświetlić widok na żywo.

<span id="page-40-0"></span>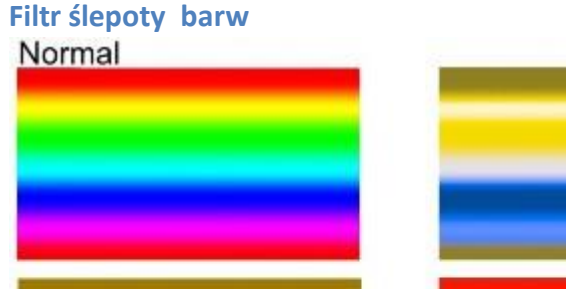

Deuteranopia

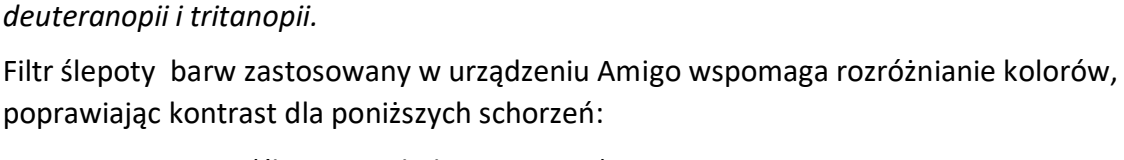

*Rys. Widmo kolorów dla czterech typów widzenia: normalnego widzenia, protanopii,* 

Protanopia

Tritanopia

- Protanopia (ślepota na kolor czerwony).
- Deuteranopia (ślepota na kolor zielony).
- Tritanopia (ślepota na kolor niebieski).

By użyć funkcji ślepoty barw, wykonaj poniższe czynności:

- Przejdź do Menu główne > Menu wygląd.
- Naciskaj przycisk zmniejszania powiększenia, aż podświetlisz opcję Filtr ślepoty barw.
- Wciśnij przycisk tryb koloru, by wyświetlić ekran Filtr ślepoty barw. Ekran ten daje możliwość wyboru trzech kolorowych pól, z których każde jest szare po prawej stronie. Jeśli któreś z pól wydaje się jednolicie szare, naciskaj przycisk zmniejszania powiększenia, aż je podświetlisz. Jeśli nie istnieje potrzeba zmian, należy pozostawić ustawienie domyślne, czyli Bez filtra.
- Protanopia jest wykrywana poprzez umieszczenie niebieskiego pola obok szarego.
- Deuteranopia jest wykrywana przez umieszczenie zielonego pola obok szarego.
- Tritanopia jest wykrywana przez umieszczenie żółtego pola obok szarego.
- Wciśnij przycisk tryb koloru, by wybrać podświetloną opcję.
- Wciśnij przycisk migawki, by powrócić do poprzedniego menu albo wciśnij i przytrzymaj przycisk migawki + przycisk trybu koloru przez 0,5 sekundy, by wyświetlić widok na żywo.

## <span id="page-40-1"></span>**Kombinacje kolorów**

Korzystając z menu Motyw koloru, można ustawić dwukolorową kombinację używaną do wyświetlania menu i ekranów, a także oddzielnie ustawić sekwencje kombinacji kolorów dostępnych podczas oglądania zdjęć. Następujące, dwukolorowe kombinacje mogą być

używane do wyświetlania zarówno menu, jak i obrazów. W tabeli poniżej pierwszy plan jest wymieniany jako pierwszy. Na przykład biały na czarnym oznacza biały tekst na czarnym tle.

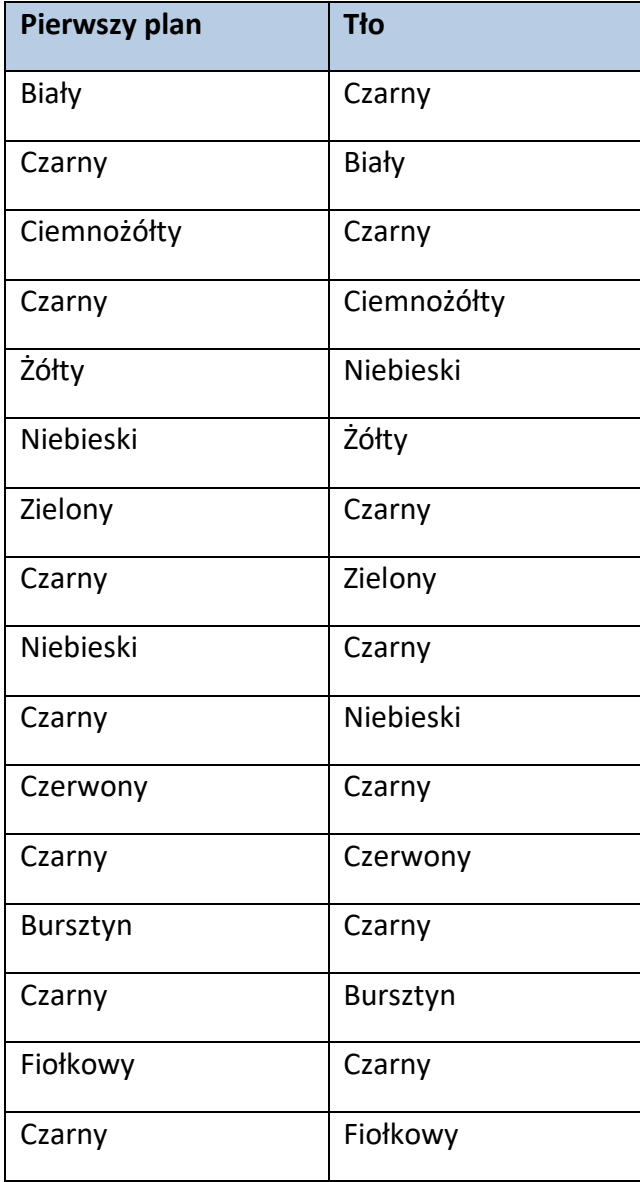

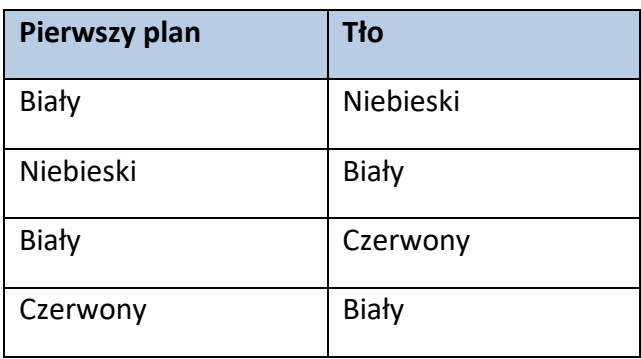

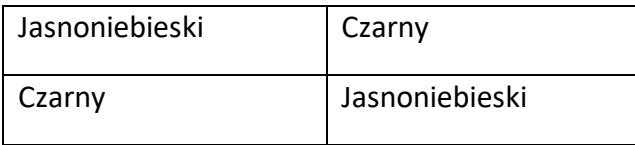

#### <span id="page-42-0"></span>**Kolory w menu**

By wybrać jedną, dwukolorową kombinację do wyświetlania menu, ekranów i komunikatów, wykonaj następujące czynności:

- Przejdź do Menu główne > Menu wygląd > kombinacje kolorów > Menu kolor.
- Na ekranie Motyw kolorów naciskaj przyciski regulacji powiększenia, by podświetlić kombinację kolorów używaną do wyświetlania widoku Menu.
- Wciśnij przycisk tryb koloru. Wynik jest natychmiast wyświetlany.
- Po uzyskaniu właściwych kolorów menu, wciśnij przycisk migawki, by powrócić do poprzedniego menu lub wciśnij i przytrzymaj przyciski migawki + tryb koloru przez 0,5 sekundy, by wyświetlić widok na żywo.

#### <span id="page-42-1"></span>**Kolory zdjęć**

Amigo dynamicznie dostosowuje kontrast w różnych częściach zdjęcia, by poprawić wrażenia z oglądania. Dynamiczny kontrast jest ustawiany automatycznie podczas używania kombinacji dwóch kolorów lub dynamicznego kontrastu prawdziwego koloru.

Uwaga: Dostępne są dwa tryby prawdziwego koloru - bez kontrastu dynamicznego i z kontrastem dynamicznym, tzw. ulepszony kolor. Możesz wybrać preferowany tryb na podstawie oglądanego obiektu, zakładając, że na ekranie trybu kolorów wybrano opcję Ulepszony kolor.

Można określić sekwencje kombinacji kolorów używanych do oglądania obrazów w widoku na żywo lub w widoku zdjęcia. Oprócz wymienionych wcześniej, dwukolorowych kombinacji kolorów, dla zdjęć dostępne są również kombinacje Ulepszony kolor i Skala szarości. Ulepszony kolor to prawdziwy kolor z dynamicznym kontrastem. Skala szarości nie ma dynamicznego kontrastu. Wybierz każdą z kombinacji kolorów, którą chcesz dodać do sekwencji, wykonując następujące czynności:

- Przejdź do Menu główne > Menu wygląd > Kombinacje kolorów > Kolory zdjęć.
- Na ekranie Tryb koloru wciśnij przycisk zwiększania powiększenia lub przycisk redukcji powiększenia, by podświetlić kombinację kolorów, którą chcesz mieć w sekwencji.
- Wciśnij przycisk Tryb koloru, by wyświetlić znacznik wyboru obok tej kombinacji kolorów, którą chcesz mieć w sekwencji.

Uwaga: Prawdziwy kolor jest zawsze dostępny w sekwencji kolorów, więc nie jest uwzględniony na liście.

 Powtarzaj poprzedni krok, aż ustawisz wszystkie kolory, które mają być uwzględnione w sekwencji.

 Gdy wybierzesz wszystkie preferowane kombinacje kolorów, wciśnij przycisk migawki, by powrócić do poprzedniego menu lub wciśnij i przytrzymaj przycisk migawki + przycisk trybu koloru przez 0,5 sekundy, by wyświetlić widok na żywo.

#### <span id="page-43-0"></span>**Szybkie przełączanie do prawdziwego koloru**

W widoku na żywo lub widoku migawki wciśnij i przytrzymaj przez 4 sekundy niebieski przycisk trybu koloru, by wyświetlić obraz w prawdziwym kolorze. Ten skrót przywraca również do wartości domyślnych efekty krawędzi i jasność.

#### <span id="page-43-1"></span>**Jasność**

By zwiększyć lub zmniejszyć jasność używaną do wyświetlania ekranu Amigo, wykonaj poniższe czynności:

- Przejdź do Menu główne > Menu wygląd > Jasność.
- Na ekranie Ustawianie jasności, wciśnij przycisk zmniejszania powiększenia, by obniżyć poziom jasności, która domyślnie ustawiona jest na "100". By zwiększyć jasność, wciśnij przycisk zwiększania powiększenia. Wartości pomiędzy "10" a "100" są dostępne w krokach co 10 procent, gdzie 10 oznacza najniższą, a 100 najwyższą wartość.

Kiedy ustawisz jasność ekranu, wciśnij przycisk migawki, by powrócić do poprzedniego menu, lub wciśnij i przytrzymaj przycisk migawki + przycisk trybu koloru przez 0,5 sekundy, by wyświetlić widok na żywo.

#### <span id="page-43-2"></span>**Efekty krawędzi**

Amigo pomaga w rozpoznawaniu obiektów poprzez usunięcie szumu wizualnego i wzmocnienie krawędzi. Obiekty wyróżniają się na zdjęciach dzięki krawędziom. By użyć tej funkcji, wykonaj poniższe czynności:

- Przejdź do Menu główne > Wygląd > Efekty krawędzi > Wybierz efekt krawędzi, by wyświetlić ekran Wybierz efekt krawędzi.
- Jeśli używasz dowolnej, dwukolorowej kombinacji tła i pierwszego planu, użyj przycisków regulacji powiększenia, by zaznaczyć jedną z następujących opcji:
- a. Brak efektu krawędzi nie wprowadza żadnych zmian.

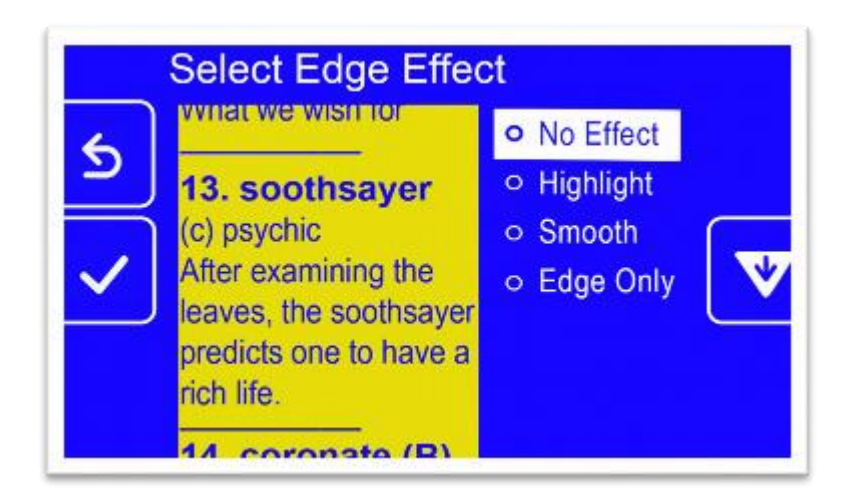

*Rys. Przykładowy obraz dwukolorowy bez efektu krawędzi.*

b. Podświetlenie, które podkreśla krawędzie obiektów.

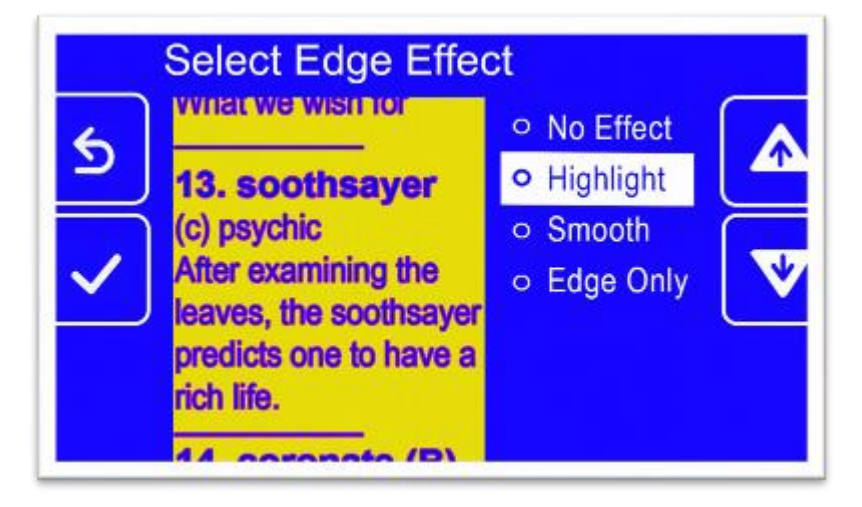

*Rys. Przykładowy obraz dwukolorowy z efektem podświetlenia krawędzi.*

c. Wygładzanie, które redukuje szumy wizualne w trybach o wysokim kontraście.

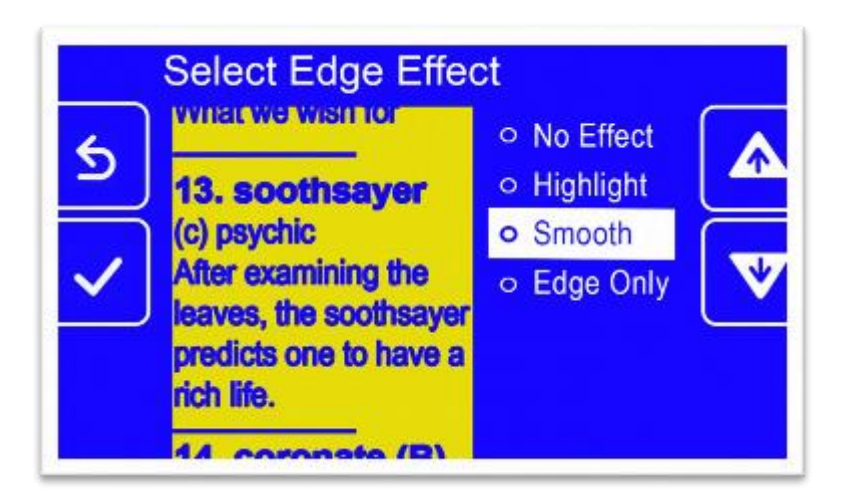

*Rys. Przykładowy obraz dwukolorowy z efektem wygładzonych krawędzi.*

d. Tylko krawędzie – efekt, który usuwa kolory, by wyświetlić tylko linie i krawędzie obiektów.

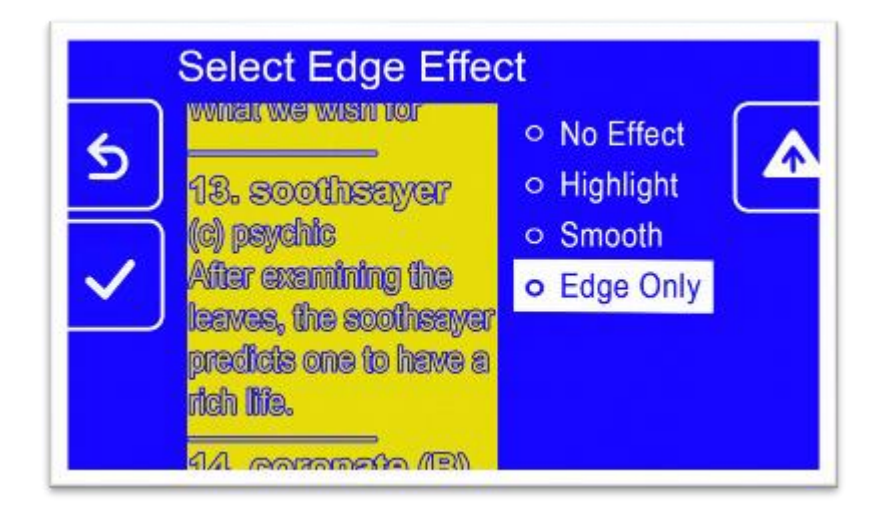

*Rys. Przykładowy obraz dwukolorowy z efektem tylko krawędzie.*

- Jeśli używasz prawdziwego koloru lub skali szarości, użyj przycisków regulacji powiększenia, by zaznaczyć jedną z następujących opcji:
- a. Brak efektu krawędzi nie wprowadza żadnych zmian.

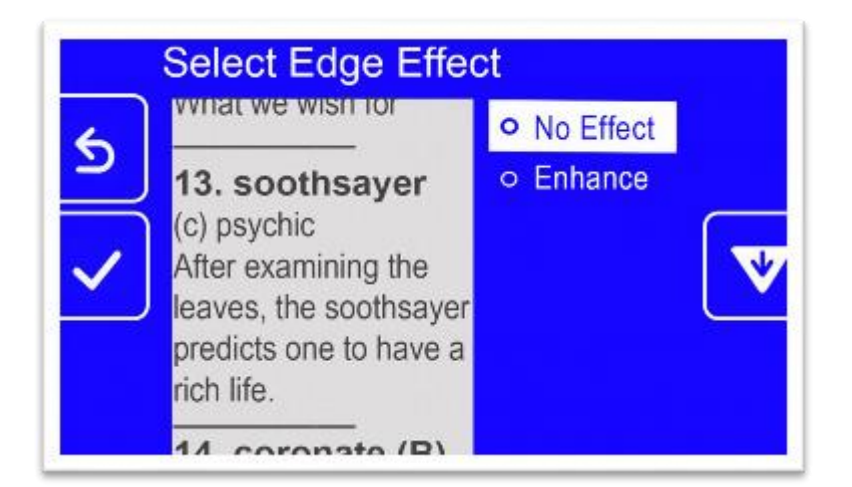

*Rys. Przykładowy obraz w skali szarości bez efektu krawędzi.*

b. Ulepszony - poprawia kontrast obrazów w skali szarości.

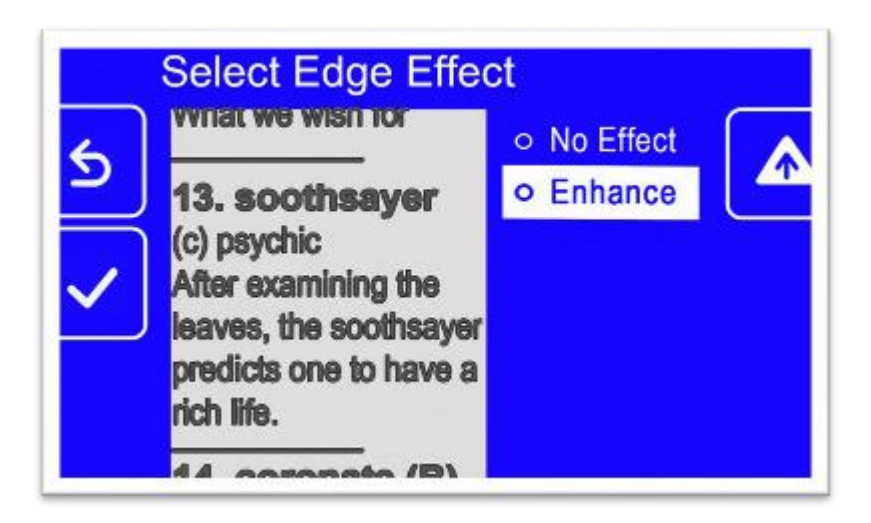

*Rys. Przykładowy obraz w skali szarości, ulepszony, ze wzmocnionym efektem krawędzi.*

Wciśnij przycisk trybu koloru, by wybrać podświetloną opcję, a wybór zostanie natychmiast zastosowany.

Uwaga: Efekt krawędzi utrzymuje się do momentu powrotu do tego ekranu i zmiany zaznaczenia. Ponadto efekt krawędzi jest usuwany, jeśli naciśniesz i przytrzymasz przez 4 sekundy przycisk trybu koloru, by wyświetlić obraz w prawdziwym kolorze.

Po uzyskaniu odpowiedniego efektu krawędzi wciśnij przycisk migawki, by powrócić do poprzedniego menu lub wciśnij i przytrzymaj przycisk migawki + przycisk trybu koloru przez 0,5 sekundy, by wyświetlić widok na żywo.

## <span id="page-46-0"></span>**Zarządzanie plikami**

W tym rozdziale wyjaśniono, jak zarządzać pamięcią urządzenia, by nie zabrakło miejsca na zapisywanie zdjęć. W dowolnej chwili możesz sprawdzić aktualną wielkość wolnej pamięci, a następnie usuwać kolejno pojedyncze pliki lub wszystkie pliki naraz, by zawsze mieć miejsce na nowe zdjęcia. Przed usunięciem plików, w celu zwolnienia miejsca w pamięci urządzenia, można skopiować pliki na dysk USB, by zachować je w trybie offline lub użyć przewodu typu USB-C do USB-A, by przekopiować pliki na inne urządzenie, np. na komputer PC.

#### <span id="page-46-1"></span>**Sprawdzanie dostępnej pamięci masowej**

By dowiedzieć się, ile dostępnego miejsca jest w pamięci Amigo, przejdź do Menu główne > Menu ustawienia > Ustawienia systemowe > Pamięć urządzenia. Maksymalna, dostępna ilość pamięci to 40 GB.

#### <span id="page-46-2"></span>**Usuwanie plików**

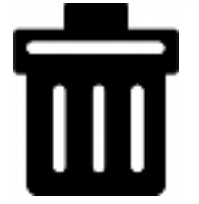

*Rys. Ikona usuwania prezentowana jako kosz na śmieci.*

Jeśli pamięć Amigo jest pełna, podczas próby wykonania zdjęcia zostanie wyświetlony komunikat o błędzie. Przed zapisaniem nowych plików należy usunąć niektóre z nich. Możesz usunąć jeden plik na raz lub wszystkie od razu. Jeśli chcesz zachować pliki, powinieneś skopiować je na inne urządzenie.

Uwaga: Nie można usunąć otwartego pliku. By zamknąć przeglądany, zapisany obraz, wciśnij przycisk migawki.

#### <span id="page-47-0"></span>**Usuwanie pojedynczego pliku**

By usunąć pojedynczy plik, wykonaj poniższe czynności:

- Przejdź do Menu główne > Galeria obrazów.
- Użyj przycisków regulacji powiększenia, by podświetlić nazwę zdjęcia, które chcesz usunąć.
- Wciśnij niebieski przycisk trybu koloru, by wyświetlić ekran Informacje o pliku. Nazwa zdjęcia jest wyświetlana jako tytuł ekranu.

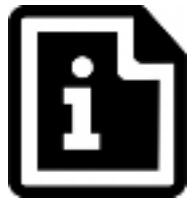

*Rys. Ikona informacji o pliku.*

- Wciśnij przycisk zmniejszania powiększenia, by usunąć zdjęcie. Wyświetlany jest komunikat potwierdzenia "Usunąć plik".
- Wciśnij przycisk zmniejszania powiększenia, by podświetlić "Tak".
- Wciśnij przycisk tryb koloru, by potwierdzić usunięcie pliku. Wyświetlany jest komunikat Plik usunięty.
- Wciśnij przycisk tryb koloru, by powrócić do ekranu Galeria zdjęć.

#### <span id="page-47-1"></span>**Usuwanie wszystkich plików**

By usunąć wszystkie pliki, wykonaj poniższe czynności:

- Przejdź do Menu główne > Menu ustawienia > Ustawienia systemowe > Pamięć urządzenia. Zostanie wyświetlony ekran "Pamięć urządzenia", a opcja "Usuń wszystkie pliki" zostanie podświetlona.
- Wciśnij przycisk tryb koloru. Zostanie wyświetlony ekran potwierdzenia "Usunąć wszystkie pliki?".
- Wciśnij przycisk zmniejszania powiększenia, by podświetlić opcję Tak.
- Wciśnij przycisk tryb koloru, by potwierdzić usunięcie wszystkich plików.
- Wciśnij przycisk migawki, by powrócić do poprzedniego menu lub wciśnij i przytrzymaj przycisk migawki + przycisk tryb koloru przez 0,5 sekundy, by wyświetlić widok na żywo.

#### <span id="page-48-0"></span>**Kopiowanie plików na inne urządzenie**

By skopiować pliki z Amigo na inne urządzenie, trzeba posiadać przewód typu USB-C na USB-A. Jeśli na przykład podłączysz przewód USB między Amigo a laptopem, możesz skopiować pliki za pomocą Eksploratora plików systemu Windows. Przejdź do Amigo > Wewnętrzna pamięć współdzielona > DCIM > Amigo > Zdjęcia, by znaleźć zapisane pliki.

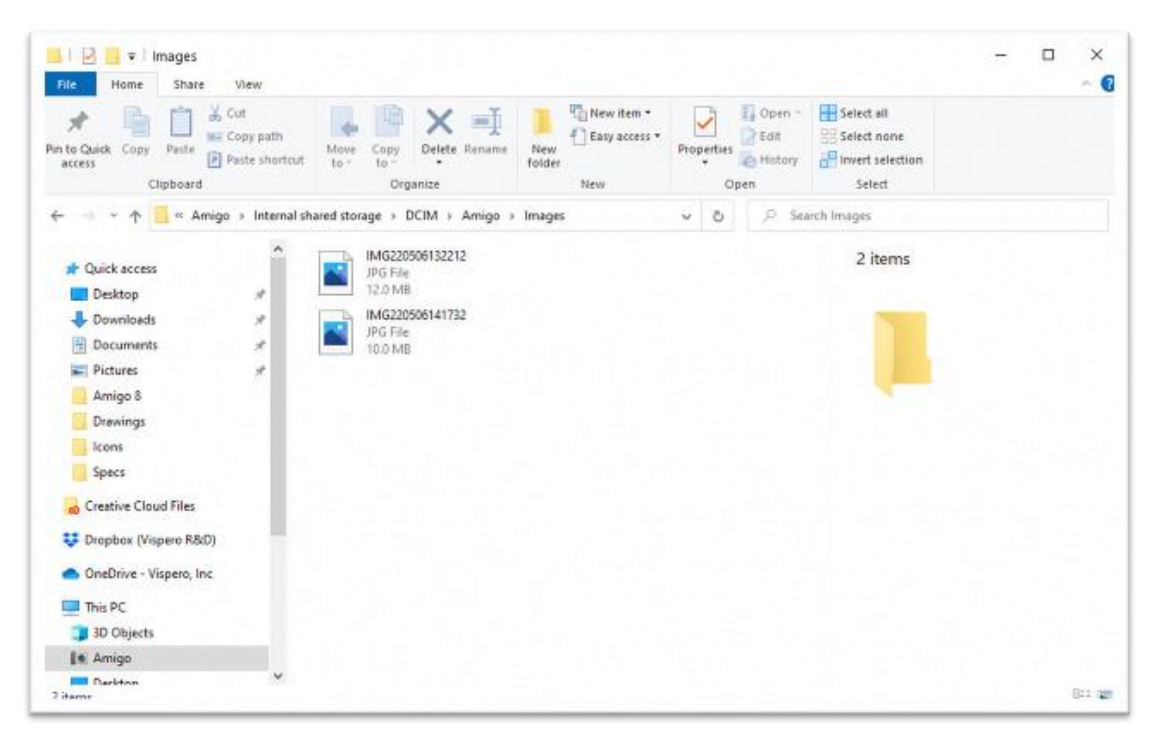

*Rys. Zrzut ekranu komputera z Eksploratorem plików z wyświetloną strukturą plików Amigo.*

#### <span id="page-48-1"></span>**Ustawienia systemowe**

Podstawowe ustawienia systemowe omówione w tym rozdziale obejmują język, czas i datę, stan gotowości oraz dźwięk. Dodatkowo zamieszczono tu instrukcje dotyczące przywracania ustawień domyślnych Amigo.

#### <span id="page-48-2"></span>**Wybór języka menu**

Jeśli konieczna jest zmiana języka używanego w menu, na ekranach i w komunikatach Amigo, wykonaj następujące czynności:

- Przejdź do Menu główne > Menu ustawienia. Wyświetli się ekran "Menu ustawienia".
- Wciśnij przycisk trybu koloru, by wybrać podświetloną opcję "Menu język". Pojawi się ekran Wybór języka menu.
- Wciśnij przycisk zmniejszania powiększenia, by podświetlić nazwę języka, którego chcesz użyć. Tytuły ekranów i menu zostaną natychmiast wyświetlone w wybranym języku. Ostrzeżenie: Język menu zmienia się automatycznie po podświetleniu nazwy. Nie potwierdzasz swojego wyboru. Upewnij się przed wyjściem z ekranu, że żądany język jest podświetlony.

 Wciśnij przycisk migawki, by powrócić do poprzedniego menu lub wciśnij i przytrzymaj przycisk migawki + przycisk trybu koloru przez 0,5 sekundy, by wyświetlić widok na żywo.

#### <span id="page-49-0"></span>**Ustawianie daty i godziny**

Jeśli znajdujesz się w widoku menu, godzina jest wyświetlana w prawym, górnym rogu ekranu.

Uwaga: By w urządzeniu godzina i data miały aktualne wartości, powinieneś ustawić ich wartości, stosując poniższe instrukcje. Chociaż w menu wyświetlana jest tylko godzina, data jest używana w innych funkcjach systemu.

#### <span id="page-49-1"></span>**Ustawianie godziny**

By ustawić godzinę, wykonaj następujące czynności:

- Wciśnij i przytrzymaj przycisk migawki + przycisk trybu koloru przez 0,5 sekundy i przejdź do Menu główne > Menu ustawień > Ustawienia systemu > Czas i data. Pojawi się ekran "Czas i data".
- Jeśli chcesz ustawić zegar 24-godzinny, gdzie np. godzina trzynasta jest określana jako 13:00, wykonaj dwie poniższe czynności a i b. W przeciwnym razie pomiń je i przejdź do kroku ustawiania godziny.

a. Wciśnij dwukrotnie przycisk zmniejszania powiększenia, by podświetlić opcję "24 godziny".

b. Wciśnij przycisk tryb koloru, by zaznaczyć Zegar 24-godzinny.

- By wybrać ustawianie godziny, wciśnij dwukrotnie przycisk zwiększania powiększenia, i podświetl Czas.
- Wciśnij przycisk tryb koloru. Wyświetli się ekran Czas.
- Za pomocą przycisków regulacji powiększenia przesuwaj w górę lub w dół lewą kolumnę liczb. Po podświetleniu właściwej godziny, wciśnij przycisk tryb koloru. Jeśli na przykład wybierzesz '10', godzina zostanie ustawiona na godzinę 10:00.
- W prawej kolumnie liczb podświetl właściwe minuty i wciśnij przycisk tryb koloru. Jeśli np. podświetlisz '52', godzina zostanie ustawiona na 10:52.
- W trzeciej kolumnie wybierz AM lub PM (przed południem lub po południu) i wciśnij przycisk tryb koloru. Wyświetlony zostanie ekran "Czas i data".

Uwaga: Trzecia kolumna nie jest wyświetlana, jeśli na ekranie "Czas i data" zaznaczono tryb 24-godzinny.

#### <span id="page-49-2"></span>**Ustawianie daty**

By ustawić datę, wykonaj następujące czynności:

- Wciśnij i przytrzymaj przycisk migawki + przycisk tryb koloru przez 0,5 sekundy i przejdź do Menu główne > Menu ustawienia > Ustawienia systemowe > Czas i data. Pojawi się ekran "Czas i data".
- Wciśnij przycisk zmniejszania powiększenia, by podświetlić opcję "Data".
- Wciśnij przycisk tryb koloru, by wyświetlić ekran Wybór daty.
- Na ekranie Wybór daty, powtórz następujące czynności, by ustawić bieżący miesiąc, dzień i rok:
- Za pomocą przycisków regulacji powiększenia, przesuwaj kolumnę w górę i w dół, aż do podświetlenia właściwej wartości.
- Wciśnij przycisk tryb koloru, by wybrać podświetloną wartość i przejdź do następnej kolumny.

Po wybraniu wartości we wszystkich trzech kolumnach, data zostanie ustawiona i wyświetlony zostanie ekran "Czas i data".

 Wciśnij przycisk migawki, by wyświetlić menu Ustawienia systemowe lub wciśnij i przytrzymaj przycisk migawki + przycisk tryb koloru przez 0,5 sekundy, by powrócić do podglądu na żywo.

#### <span id="page-50-0"></span>**Przywracanie ustawień domyślnych**

Jeśli bieżąca konfiguracja ustawień urządzenia Amigo nie jest dla ciebie odpowiednia, możesz przywrócić ustawienia domyślne. Jednak przed ponownym użyciem urządzenia konieczne będzie ustawienie języka, daty i godziny. Patrz instrukcje dotyczące pierwszego uruchomienia w rozdziale [Kreator konfiguracji pierwszego uruchomienia.](#page-11-2) Ponadto utracone zostaną wybrane kombinacje kolorów i inne ustawienia niestandardowe.

Uwaga: Podczas resetowania Amigo do ustawień domyślnych nie są usuwane żadne zapisane zdjęcia. Reset ma wpływ wyłącznie na dostosowanie parametrów urządzenia.

Jeśli chcesz przywrócić Amigo do wartości domyślnych ustawionych fabrycznie w urządzeniu, wykonaj następujące czynności:

- Wciśnij i przytrzymaj przycisk migawki + przycisk tryb koloru przez 0,5 sekundy i przejdź do Menu główne > Menu ustawienia > Ustawienia systemowe > Zresetować ustawienia?.
- Na ekranie "Zresetować ustawienia?", wciśnij przycisk zmniejszania powiększenia, by podświetlić "Tak".
- Wciśnij przycisk tryb koloru. Ustawienia Amigo zostaną przywrócone do oryginalnych wartości fabrycznych, takich, jak w nowym urządzeniu.
- Wykonaj instrukcje dotyczące konfiguracji urządzenia przy pierwszym uruchomieniu.

#### <span id="page-50-1"></span>**Zmiana czasu przejścia w stan czuwania**

Czas stanu czuwania wskazuje, jaki okres bezczynności urządzenia musi upłynąć, by lupa Amigo przełączyła się w stan czuwania. By ustawić czas przejścia do stanu czuwania, wykonaj następujące czynności:

 Wciśnij i przytrzymaj przycisk migawki + przycisk tryb koloru przez 0,5 sekundy i przejdź do Menu główne > Menu ustawienia > Ustawienia systemowe > Czas czuwania.

- Na ekranie Czas gotowości, użyj przycisków regulacji powiększenia, by podświetlić wartość czasu bezczynności wymaganego przed automatycznym przejściem systemu w stan czuwania. Minimalna wartość to "Brak", a maksymalna to "30 minut". Jeśli na przykład podświetlisz "20 minut", Amigo przejdzie w stan czuwania, gdy żaden przycisk na urządzeniu nie zostanie naciśnięty przez 20 minut.
- Wciśnij przycisk tryb koloru, by ustawić czas czuwania. Nowy czas czuwania zostanie natychmiast zastosowany.

Wskazówka: Przy dokonywaniu tego wyboru weź pod uwagę własne nawyki użytkowania. Jeśli często odkładasz urządzenie, odpowiedni będzie krótki czas czuwania. Jeśli używasz Amigo przez dłuższy czas, wybierz dłuższy czas czuwania.

 Wciśnij przycisk migawki, by powrócić do poprzedniego menu lub wciśnij i przytrzymaj przycisk migawki + przycisk trybu koloru przez 0,5 sekundy, by wyświetlić widok na żywo.

#### <span id="page-51-0"></span>**Ustawianie głośności**

Ustawienia dźwięku regulują głośność dźwięku migawki aparatu. Dźwięk ten rozlega się po pomyślnym wykonaniu zdjęcia i pojawieniu się go na ekranie. By ustawić głośność dźwięku migawki, wykonaj następujące czynności:

- Wciśnij i przytrzymaj przycisk migawki + przycisk trybu koloru przez 0,5 sekundy i przejdź do Menu główne > Menu ustawienia > Ustawienia systemowe > Ustawienia dźwięku.
- Na ekranie Ustawienia dźwięku użyj przycisków regulacji powiększenia, by ustawić głośność. Poziom głośności jest dostępny w przyrostach co 10, z minimalnym "0" (brak dźwięku) i maksymalnym "100" (największa głośność). Ustawienie poziomu "50" daje średni poziom głośności. Po każdym naciśnięciu przycisku regulacji powiększenia, w celu zmiany poziomu głośności odtwarzany jest przykładowy dźwięk migawki. Zaktualizowana głośność jest natychmiast stosowana po opuszczeniu ekranu "Ustawienia dźwięku".
- Wciśnij przycisk migawki, by powrócić do poprzedniego menu lub wciśnij i przytrzymaj przycisk migawki + przycisk trybu koloru przez 0,5 sekundy, by wyświetlić widok na żywo.

#### <span id="page-51-1"></span>**Aktualizacja oprogramowania Amigo**

By uzyskać maksymalną wydajność, należy okresowo aktualizować oprogramowanie Amigo, instalując najnowszą wersję oprogramowania systemowego. By przeprowadzić aktualizację, potrzebujesz jednego z następujących urządzeń: dysku USB (zarówno USB-C, jak i USB-A), dysku USB-A z przejściówką USB-C lub przewodu typu USB-C do USB-A.

#### <span id="page-51-2"></span>**Aktualizacja za pomocą dysku USB-C**

Jest to preferowana metoda, ponieważ wymaga znacznie mniej wolnego miejsca w pamięci urządzenia. By zaktualizować urządzenie za pomocą dysku USB, wykonaj następujące czynności:

 Pobierz najnowszą wersję oprogramowania z https://www.enhancedvision.com/support/software.html na dysk USB, który może obsługiwać zarówno USB-C, jak i USB-A lub może działać poprzez przejściówkę USB-A na USB-C. Plik nowej wersji oprogramowania, mający rozszerzenie VHU (Vispero Hardware Update), aktualizuje oprogramowanie użytkowe i oprogramowanie sprzętowe Amigo.

Podpowiedź: Dla dysku typu flash USB-A można zastosować przejściówkę na USB-C.

 Upewnij się, że poziom naładowania akumulatora wynosi co najmniej 60%, a następnie wciśnij i przytrzymaj przycisk migawki + przycisk trybu koloru przez 0,5 sekundy, by wyświetlić "Menu główne" i sprawdź ikonę akumulatora w prawym dolnym rogu.

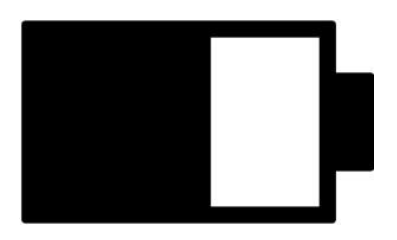

*Rys. Ikona akumulatora naładowanego w 60 procentach.*

- Upewnij się, że w pamięci wewnętrznej Amigo jest dostępne wystarczająco dużo wolnego miejsca, sprawdzając rozmiar pliku aktualizacji względem dostępnego miejsca w pamięci masowej. Informacje o pamięci masowej urządzenia znajduje się w Menu główne > Ustawienia systemowe > Pamięć urządzenia.
- Włóż dysk USB-C z plikiem aktualizacji VHU do portu USB Amigo.

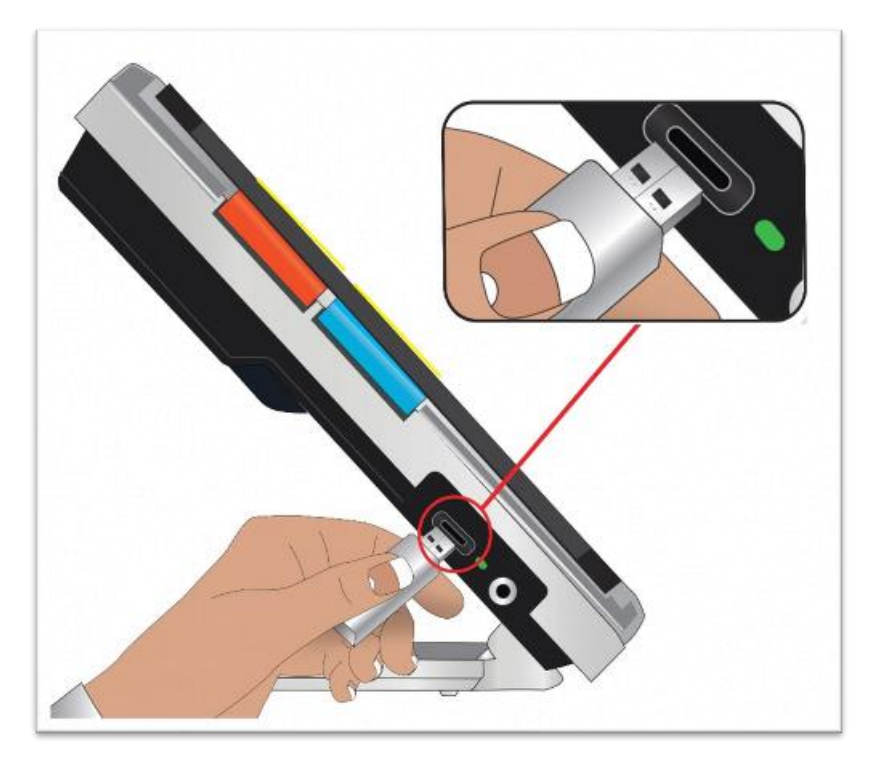

*Rys. Sposób wkładania dysku USB do Amigo.*

 Na Amigo wciśnij i przytrzymaj przycisk migawki + przycisk trybu koloru przez 0,5 sekundy i przejdź do Menu główne > Menu ustawienia > Ustawienia systemowe > Aktualizacja urządzenia. Wciśnij przycisk tryb koloru, by rozpocząć aktualizację.

Podpowiedź: Jeśli plik się nie wyświetla, wciśnij przycisk migawki, by usunąć komunikat o błędzie. Spróbuj odwrócić dysk USB-C i ponownie włożyć go do portu.

- Zostanie wyświetlony komunikat o aktualizacji. Wciśnij przycisk tryb koloru, by rozpocząć aktualizację.
- Podczas aktualizacji wyświetlane są komunikaty o jej postępie. Aktualizacja może trwać kilka minut. Prosimy o cierpliwość i nie wyjmowanie napędu do czasu zakończenia aktualizacji. Wcześniejsze wyciągnięcie nośnika może spowodować uszkodzenie oprogramowania. Urządzenie uruchomi się ponownie podczas procesu aktualizacji.

Po zakończeniu aktualizacji zostanie wyświetlony komunikat potwierdzający jej zakończenie. Wciśnij przycisk tryb koloru, by zamknąć komunikat.

#### <span id="page-53-0"></span>**Aktualizacja za pomocą połączenia przewodem USB**

By zaktualizować oprogramowanie za pośrednictwem połączenia Amigo z komputerem PC przewodem typu USB-C do USB-A, wykonaj następujące czynności:

- Pobierz nową wersję pakietu aktualizacji ze strony: https://www.enhancedvision.com/support/software.html Plik ma rozszerzenie VHU (Vispero Hardware Update) i aktualizuje oprogramowanie użytkowe Amigo oraz oprogramowanie sprzętowe.
- Włóż końcówkę przewodu typu USB-A do portu komputera PC, na którym zapisano plik VHU.
- Włóż końcówkę przewodu typu USB-C do portu w Amigo.
- W Eksploratorze plików systemu Windows skopiuj plik VHU z komputera do folderu DCIM/Updates znajdującego się w pamięci Amigo.
- Ekran "Aktualizacja urządzenia" (w Amigo) otworzy się automatycznie po rozpoczęciu kopiowania, nie przerywaj procesu, dopóki plik VHU nie zostanie w całości skopiowany (100%). Sprawdź pasek postępu przesyłania pliku, by określić stan.
- Po zakończeniu kopiowania pliku (100%), wciśnij przycisk tryb koloru.
- Podczas aktualizacji wyświetlane są komunikaty o jej postępie. Proces może trwać kilka minut. Prosimy o cierpliwość podczas aktualizacji urządzenia i nie odłączanie przewodu do momentu jej zakończenia. Urządzenie uruchomi się ponownie podczas procesu aktualizacji.
- Po udanej aktualizacji zostanie wyświetlony komunikat potwierdzający jej zakończenie. Wciśnij przycisk tryb koloru, by zamknąć komunikat.

Uwaga: Plik VHU użyty do aktualizacji urządzenia jest automatycznie usuwany z pamięci Amigo.

Ostrzeżenie: W wyjątkowych przypadkach może zostać wyświetlony ekran z komunikatem o błędzie: "Nieprawidłowa konfiguracja". Jeśli tak się stanie, skopiuj plik VHU na dysk flash USB-C, włóż go do portu USB Amigo i wciśnij przycisk tryb koloru.

## <span id="page-54-0"></span>**Informacje o pomocy technicznej**

Jeśli masz pytania dotyczące urządzenia, skontaktuj się z jego dystrybutorem pod adresem [serwis@altix.pl](mailto:serwis@altix.pl) opisując problem według poniższych wskazówek, co znacznie przyspieszy przygotowanie odpowiedzi przez zespół wsparcia technicznego.

#### <span id="page-54-1"></span>**Rekomendacje działu wsparcia technicznego**

Przed zadzwonieniem lub wysłaniem wiadomości e-mail do pomocy technicznej należy zebrać następujące informacje:

- Krótki opis problemu wraz z uwagami, np. seria działań podejmowanych przez użytkownika w momencie wystąpienia problemu.
- Dane wyświetlane na ekranie "Informacje o urządzeniu": wersia oprogramowania, wersja sterownika dla płyty głównej (HAL Version), platforma i numer seryjny. Przejdź do Menu główne > Menu Informacje > Informacje o urządzeniu, by zebrać te dane.
- Numer telefonu najbliższego biura Wsparcia Technicznego (patrz strona ii).

#### <span id="page-54-2"></span>**Przygotowanie pliku raportu o błędach**

Zespół wsparcia technicznego może poprosić o przygotowanie i wysłanie pocztą elektroniczną pliku z raportem o błędach. W takim przypadku należy postępować zgodnie z poniższymi wskazówkami:

- Włóż dysk USB-C do Amigo.
- Przejdź do Menu główne > Menu Informacje > Wsparcie techniczne. Zostanie podświetlona opcja Eksportuj plik raportu o błędach.
- Wciśnij przycisk tryb koloru, by wyświetlić ekran Eksportuj do. W linii pod tytułem ekranu wyświetlona zostanie struktura systemu plików dla zewnętrznego dysku USB.
- Wciśnij przycisk tryb koloru. Komunikat "Kopiowanie plików do napędu USB" będzie wyświetlany do momentu zakończenia kopiowania, po czym zostanie pojawi się komunikat "Plik z raportem o błędach skopiowano na nośnik flash USB".
- Wciśnij przycisk tryb koloru. Wyświetlony zostanie ekran "Wsparcie techniczne".
- Skopiuj wyeksportowany plik na urządzenie, na którym można utworzyć wiadomość e-mail.
- Dołącz wyeksportowany plik do wiadomości e-mail. W tej wiadomości należy podać zwięzły opis problemu i wszelkie informacje wymagane przez wsparcie techniczne.
- Wyślij wiadomość e-mail na adres podany przez wsparcie techniczne.
- Usuń plik raportu o błędach, wykonując czynności podane w następnym rozdziale.

#### <span id="page-54-3"></span>**Usuwanie pliku raportu o błędach**

By zaoszczędzić zasoby systemowe, należy usunąć wyeksportowany plik raportu po wysłaniu go pocztą elektroniczną do pomocy technicznej.

- Przejdź do Menu główne > Menu informacje > Wsparcie techniczne.
- Wciśnij przycisk zwiększania powiększenia, by podświetlić opcję Usuń plik raportu o błędach.
- Wciśnij przycisk tryb koloru, by usunąć plik.
- Wciśnij przycisk migawki, by powrócić do poprzedniego menu lub wciśnij i przytrzymaj przycisk migawki + przycisk tryb koloru przez 0,5 sekundy, by wyświetlić widok na żywo.

#### <span id="page-55-0"></span>**Dane o numerach wersji**

Informacje o produkcie - wersje oprogramowania i firmware, nazwa platformy i numer seryjny można znaleźć w Menu główne > Menu informacje > Informacje o urządzeniu.

## <span id="page-55-1"></span>**Patenty, znaki towarowe i licencje**

Szczegółowe informacje o patentach, znakach towarowych i licencjach znajdujących się w Amigo można znaleźć w Menu główne > Menu Informacje > Uznanie praw autorskich.

## <span id="page-55-2"></span>**Najczęściej zadawane pytania**

#### **Czcionka w menu jest zbyt mała. Jak to naprawić?**

Znajdując się w menu, wciśnij i przytrzymaj przycisk zwiększania powiększenia + przycisk redukcji powiększenia przez 0,5 sekundy. Powiększ czcionkę, wciskając przycisk zwiększania powiększenia lub zmniejsz ją, wciskając przycisk redukcji powiększenia. Po zakończeniu wciśnij i przytrzymaj przycisk zwiększania powiększenia + przycisk redukcji powiększenia przez 0,5 sekundy, by wyjść z trybu czcionki.

#### **Ekran zawiesił się na wyświetlanym obrazie. Jak powrócić do podglądu na żywo?**

Wyświetlasz zdjęcie. Wciśnij przycisk migawki, by zamknąć zdjęcie i powrócić do podglądu na żywo.

#### **Przesuwam obraz i nie mogę zrobić nic więcej.**

Wciśnij i przytrzymaj przycisk zwiększania powiększenia + przycisk redukcji powiększenia przez 0,5 sekundy, by wyjść z trybu panoramowania i powrócić do podglądu na żywo. Musisz wyjść z trybu panoramowania, by móc dalej używać Amigo do jakichkolwiek innych funkcji. To samo dotyczy trybu czcionki. Musisz go opuścić, by kontynuować korzystanie z urządzenia.

#### **Jak mogę szybko zmienić powiększenie?**

By szybko zwiększyć lub zmniejszyć rozmiar obrazu, wielokrotnie wciskaj przycisk zwiększania powiększenia lub przycisk jego redukcji albo przytrzymaj dowolny z tych przycisków.

#### **Ekran Amigo zbyt szybko się wygasza. Co zrobić, żeby ekran dłużej wyświetlał obraz?**

Czas stanu czuwania można zmienić, by zwiększyć lub zmniejszyć okres czasu, w ciągu którego Amigo działa w sposób ciągły, zanim automatycznie przejdzie w stan gotowości, (możemy traktować to jak stan uśpienia), po określonym czasie bezczynności. Wskazówki znajdziesz w części Zmiana czasu [przejścia w stan](#page-50-1) czuwania.

#### **Jakie akcesoria są potrzebne do korzystania z lupy Amigo?**

Do aktualizacji Amigo potrzebny jest podwójny dysk flash z końcówkami USB-A i USB-C lub adapter USB-C używany z dyskiem flash USB-A. Ponadto zalecane jest zastosowanie urządzenia przeciwprzepięciowego, w celu zapewnienia ochrony podczas burzy z wyładowaniami atmosferycznymi lub innych zdarzeń, które mogą spowodować przepięcie elektryczne.

#### **Mam problem z aktualizacją urządzenia. Co powinienem zrobić?**

Jeśli aktualizacja odbywa się przy użyciu przewodu USB, spróbuj skopiować plik aktualizacji na dysk flash USB i włożyć dysk do portu w Amigo. Jeśli używasz już dysku flash, spróbuj odwrócić dysk USB-C i ponownie włożyć go do portu. Pamiętaj, by przeczytać wskazówki znajdujące się wraz z aktualizacją na stronie internetowej. Znajdziesz tam więcej informacji.

#### **Naciskałem kilka przycisków z rzędu, ale urządzenie nigdy nie nadążało za moimi działaniami.**

Wciśnięcia przycisków nie są kolejkowane, więc przed naciśnięciem kolejnego przycisku należy odczekać chwilę, by system miał szansę zareagować.

#### **Pojawia się błąd podczas próby zapisu zdjęcia. Co mam zrobić?**

Jeśli zabraknie miejsca w pamięci Amigo na zapisanie większej liczby plików, zapoznaj się z rozdziałem [Zarządzanie plikami.](#page-46-0) Możesz usunąć jeden plik na raz lub wszystkie pliki jednocześnie. Przed usunięciem pliku można opcjonalnie skopiować go do innego urządzenia, podłączonego do Amigo za pomocą przewodu USB.

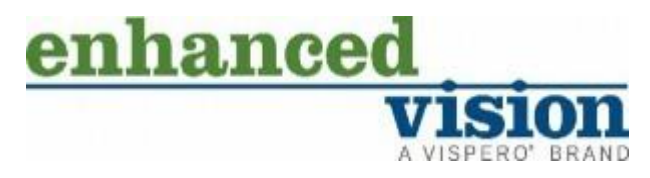

*Rys. Logo Enhanced Vision.*

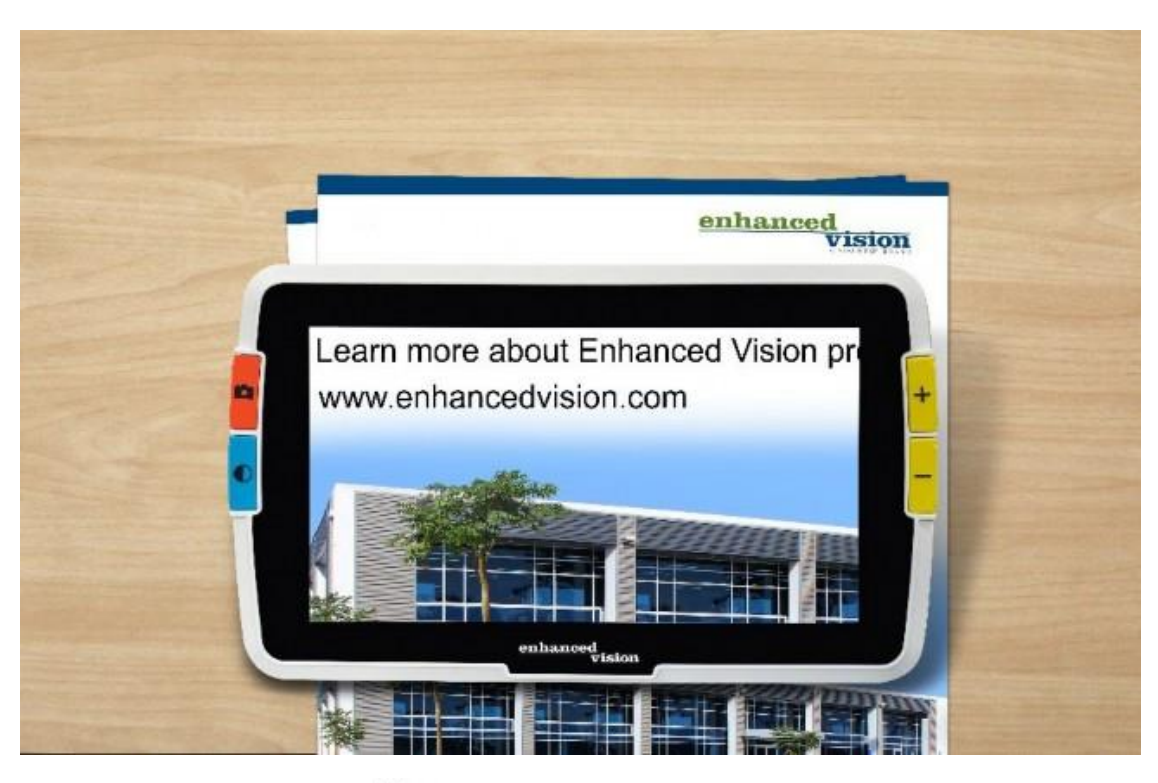

# amigo

DOC-000837 Rev. A

AMHD8 Czerwiec 2022 r.